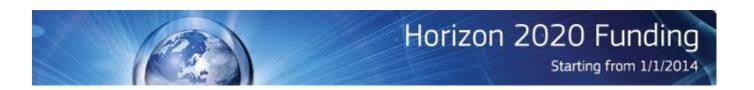

# Proposal Submission Service User Manual

10/04/2014

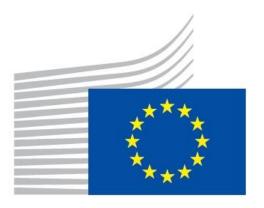

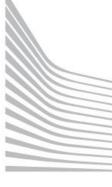

European Commission

#### **Copyright Notice**

© European Union, 1995-2014

Reproduction of this document and its content, in part or in whole, is authorised, provided the source is acknowledged, save where otherwise stated.

Where prior permission must be obtained for the reproduction or use of textual and multimedia information (sound, images, software, etc.), such permission shall cancel the above-mentioned general permission and shall clearly indicate any restrictions on use.

#### **Third-party Trademarks and Copyright**

All trademarks are the property of their respective owners, as follows.

- Windows® © Microsoft Corporation
- OS X® © Apple Inc.
- Adobe® Reader®, Adobe Acrobat® Adobe Livecycle® Adobe Pro® © Adobe Systems Inc.
- Internet Explorer® © Microsoft Corporation
- Firefox® © Mozilla foundation
- Safari® © Apple Inc.
- Opera® © Opera Software ASA
- Google® Chrome® © Google Inc.
- Java® © Oracle Corporation

# **Revision History**

| Date Updated | Reason for Revision                                     | Revision(s) Made                                                                                   | Revision<br>Version |
|--------------|---------------------------------------------------------|----------------------------------------------------------------------------------------------------|---------------------|
| 04/04/2014   | Obsolete info about annex forms formatting limitations. | Complete update of section 4.5. UPLOADING THE ANNEX FORMS                                          | 1.1                 |
| 10/04/2014   | General review                                          | <ul> <li>✓ Update of section 4.5. UPLOADING THE ANNEX FORMS</li> <li>✓ Glossary updates</li> </ul> | 1.2                 |
|              |                                                         | ✓ Terminology updates throughout the document                                                      |                     |
|              |                                                         | ✓ Update on adding partners/contact persons in<br>Step 4 of the Wizard                             |                     |
|              |                                                         | ✓ Added references to 1/2-stage calls                                                              |                     |

# **Table of Contents**

| CHAPTER 1: INTRODUCTION                                                                                                    | 6    |
|----------------------------------------------------------------------------------------------------|------|
| Document Scope and Structure                                                                                                    | 6    |
| The Proposal Submission Process                                                                                                    | 7    |
| Learning about the EC Grant Proposal Process                                                                                                    | 7    |
| Proposal Submission Preparatory Checklist                                                                                                    | 7    |
| Quick Steps to the Online Submission Process                                                                                                    | 7    |
| Accessing Your Draft and Submitted Proposals                                                                                                    | 7    |
| Contact and Support                                                                                                    | 7    |
| CHAPTER 2: SUBMITTING YOUR PROPOSAL THROUGH THE ONLINE SUBMISSION SERVICE WIZARD                                                                               | 8    |
| USER ACTION #1: Log In & Select Your Topic                                                                                                    | 8    |
| USER ACTION #2: Create Draft of your Proposal                                                                                                    | 15   |
| USER ACTION #3: Manage Your Related Parties                                                                                                    | 20   |
| USER ACTION #4: Edit and Complete Proposal Draft Form, download Templates and complete a required information, Upload files, Validate and Submit your proposal |      |
| The Action Buttons of the Wizard                                                                                                    | 26   |
| 4.1. FAMILIARIZING YOURSELF WITH THE WIZARD AND THE FORM                                                                                                    | 27   |
| What You Need to Know about Completing the Form                                                                                                    | 31   |
| 4.2. EDITING AND COMPLETING THE FORM                                                                                                    | 32   |
| 4.3. FORM VALIDATION, SAVE AND CLOSE                                                                                                    | 33   |
| 4.4. PART B - DOWNLOADING AND COMPLETING THE ANNEX FORMS                                                                                                    | 34   |
| 4.5. UPLOADING THE ANNEX FORMS                                                                                                    | 35   |
| 4.6. VALIDATE AND SUBMIT YOUR APPLICATION                                                                                                    | 43   |
| USER ACTION #5: The 'Proposal Submitted' Page                                                                                                    | 45   |
| Revise (Re-edit) the Proposal                                                                                                    | 46   |
| Download Submitted Proposal Package                                                                                                    | 46   |
| Withdraw Submitted Proposal                                                                                                    | 46   |
| PARTNER ACTIONS                                                                                                    | 46   |
| Completing the forms                                                                                                    | 46   |
| CHAPTER 3: REFERENCE GUIDE TO ROLES, SCREENS & ACCESS TO USER ACTIONS                                                                                          | . 47 |
| Roles, Proposal Coordinator, Partner, Contact Person                                                                                                    |      |

| The Timeline around the Deadline                                          | 47 |
|---------------------------------------------------------------------------|----|
| The Online Submission Wizard: Screens and Access to User Actions          | 48 |
| Wizard Step 3: CREATE DRAFT                                               | 49 |
| Wizard Step 4: PARTIES                                                    | 50 |
| Wizard Step 5: EDIT PROPOSAL                                              | 51 |
| Wizard Step 6: SUBMIT                                                     | 52 |
| The Participant Portal: Screens and Access to User Actions                | 53 |
| Participant Portal: Before You Log In                                     | 53 |
| Participant Portal: The ECAS Login Screen                                 | 54 |
| Participant Portal: The ECAS Login Domain Selection Screen                | 55 |
| Participant Portal: The HOW TO PARTICIPATE Page                           | 56 |
| Participant Portal: The BENEFICIARY REGISTER Page After Login             | 57 |
| Participant Portal: The FUNDING OPPORTUNITIES Page                        | 58 |
| Participant Portal: The CALLS Search & Selection Page                     | 59 |
| Participant Portal: CALL Details - TOPIC Selection for a CALL             | 60 |
| Participant Portal: Accessing the Submission Service for a Selected Topic | 61 |
| Participant Porta: MY ORGANISATIONS Page After Login                      | 62 |
| Participant Portal: The MY PROPOSALS Page After Login                     | 63 |
| APPENDIX A: COMPATIBILITY & TROUBLESHOOTING YOUR SYSTEM                   |    |
| CONFIGURATION                                                             | 64 |
| Compatibility                                                             |    |
| Troubleshooting Your System Configuration                                 |    |
| Troubleshooting Document Structure                                        | 71 |
| APPENDIX B: ECAS REGISTRATION                                             | 74 |
| CLOCCARY                                                                  | 77 |

## **CHAPTER 1: INTRODUCTION**

The European Commission's Online Submission Service (hereinafter referred to as 'Submission Service') is designed to automate the documentation submission process for organisations and individuals interested in submitting proposals for funding under various EC program initiatives.

#### **Document Scope and Structure**

The purpose of the Proposal Submission Guide is to describe how beneficiaries can prepare and submit a Proposal using the Submission system. The document also provides additional reference information about the Service, as well as troubleshooting and configuration advice.

The following sections of information are available:

- CHAPTER 1: INTRODUCTION provides information and links to the relevant resources, a high level description of what you will need to prepare prior to your submission, a list of user actions, and contact and support information.
- CHAPTER 1: SUBMITTING YOUR PROPOSAL THROUGH THE ONLINE SUBMISSION SYSTEM provides step-by-step guidance on how to submit your information using the Commission's online system.
- CHAPTER 2: REFERENCE GUIDE TO SCREENS, ROLES & ACCESS TO USER ACTIONS describes
  the screens and the basic tasks you can perform using the system, as well as a description of the user
  roles in the system.
- APPENDIX A: TROUBLESHOOTING, COMPATIBILITY & CONFIGURATION ISSUES provides general
  information on common issues and solutions relating to system compatibility, configuration, and
  troubleshooting.
- APPENDIX B: REGISTRATION provides instructions on how to register a new account with the European Commission Authentication Service (ECAS).
- The GLOSSARY section contains descriptions of the most common specialised terms that you might come upon in this document.

#### The Proposal Submission Process

#### **Learning about the EC Grant Proposal Process**

It is very important that you familiarize yourself with the overall research and innovation grant process by first consulting the HOW TO PARTICIPATE page on the Participant Portal. There you will find a wealth of information including the Horizon 2020 Online Manual, numerous Reference Documents, the Beneficiary Register, a Financial Capacity Self-Check, as well as important information on the participation of Micro, Small and Medium Enterprises (SMEs). Please read through all these resources prior to starting your Submission process.

#### **Proposal Submission Preparatory Checklist**

In preparation for your online application submission process, you must go through the following steps:

- 1. Decide on the funding opportunity that you want to apply for. Funding Opportunities are categorised as Work Programmes, Calls, Topics and Types of Actions. Programmes are listed under the Horizon 2020 title.
- 2. Select your Partners. Most calls require a consortium of three organisations. Relevant information can be found on the Participant Portal.
- 3. Register as a user in ECAS (the European Commission Authentication Service). For instructions also see Appendix B at the end of this document.
- 4. Your organisation and your Partner organisations must register in the Beneficiary Register through the Participant Portal and receive a Participant Identification Code (PIC). Additional information is available in the Beneficiary Register Manual.

#### **Quick Steps to the Online Submission Process**

The following basic user actions are involved in the online submission process. Refer to Chapter 1 for the detailed step-by-step procedures.

- 1. Login to the Participant Portal and Select your Topic
- 2. Create Draft of your proposal
- 3. Manage Your Related Parties
- 4. Edit Proposal draft form, download templates, complete all required information, upload files and submit vour proposal
- 5. Following submission, you can re-edit, download or withdraw your proposal
- 6. Invite Partners to the process

#### **Accessing Your Draft and Submitted Proposals**

You can access your saved proposal drafts as well as your submitted proposals at any time, from the My Proposals page in the Participant Portal (you must be logged in). Alternatively, you can access your proposals

from the My Organisations page in the Participant Portal using the

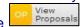

action button for the organisation.

#### **Contact and Support**

For questions on any aspect of grant applications and the EU Research Framework Programmes, including beneficiary registration and data updates, please refer to the Horizon 2020 Helpdesk.

For any IT-related problems that you might experience with the Submission system, please contact the Research IT Helpdesk.

Once you have started the submission process, additional contact information is available at the bottom of the submission page.

# CHAPTER 2: SUBMITTING YOUR PROPOSAL THROUGH THE ONLINE SUBMISSION SERVICE WIZARD

Once you have your ECAS username and password, your PIC and your Partners' PICs, you can start the submission process by logging in to the Participant Portal and using the European Commission's online Submission Service Wizard.

#### **USER ACTION #1: Log In & Select Your Topic**

#### To log in and select your call, perform the following steps:

 Go to the Participant Portal: <a href="http://ec.europa.eu/research/participants/portal/desktop/en/home.html">http://ec.europa.eu/research/participants/portal/desktop/en/home.html</a>

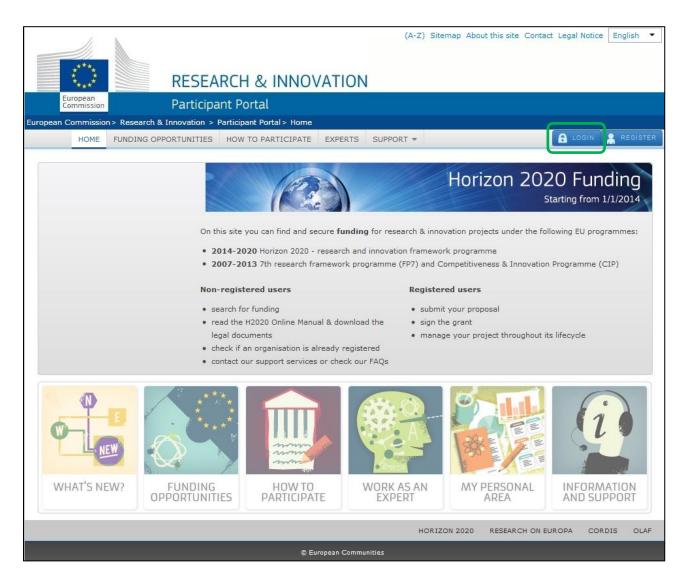

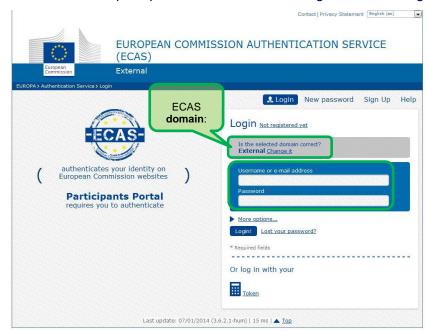

- 3. Make sure that the domain shown is **External** as shown in the visual example above.
- 4. If this is not the case, click the [Change it] link.
- 5. In the domain selection screen that opens, select the **External** option, as indicated in the visual example below:

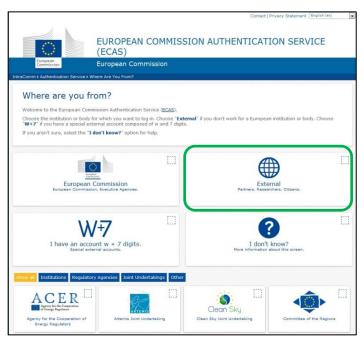

The system will return you to the ECAS login screen.

- 6. In the ECAS login screen (as shown in step 2 above), provide your ECAS user name and password to login to the online Submission Service.
- 7. Once logged in, you will need to select the Call Topic for which you will submit your proposal. (Note: A Programme comprises many Calls and each Call can have one or more Topics. A submitted proposal is always for one Topic.)

To find and select a Call Topic, click on Funding Opportunities:

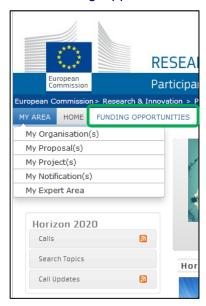

8. Scroll through the list of Work Programmes listed under the title Horizon 2020.

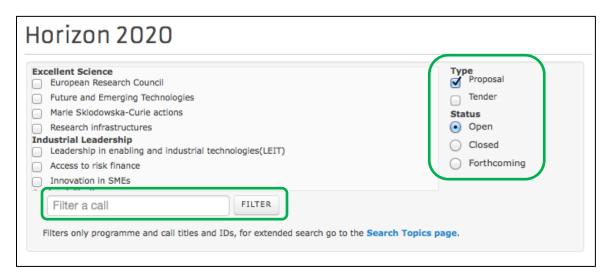

You filter the results list in the following ways:

- a. To sort the results by type and/or status, select from the respective options on the right-hand side of the filtering panel
- b. To search by a key word, type a relevant word in the "Filter a call" field to search by, and click

9. Check the box for the Programme of your preference and you will then see its respective Calls appear underneath:

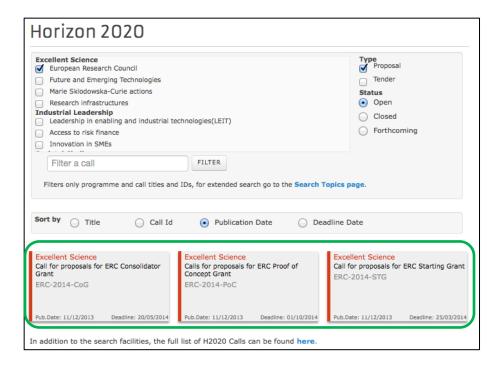

10. Click on the *Call* of your interest to open the *Call Summary*, *Call Documents*, *Get Support* and *Subscribe to Notifications* tab pages for that Call.

Note: At this point you are expected to have familiarised yourself with the information on these pages as part of the preparation phase. The visual examples below show how these screens look like:

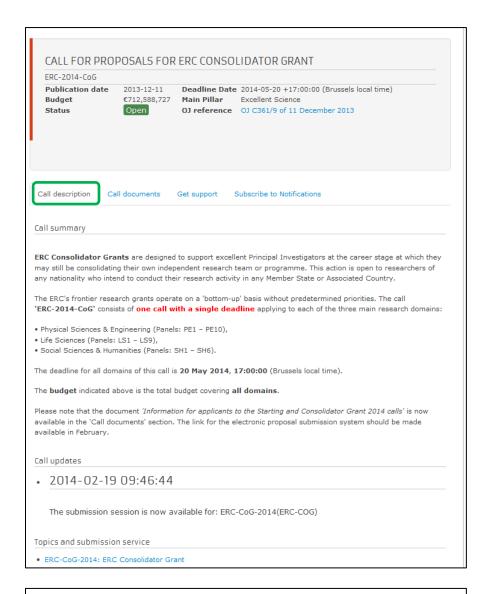

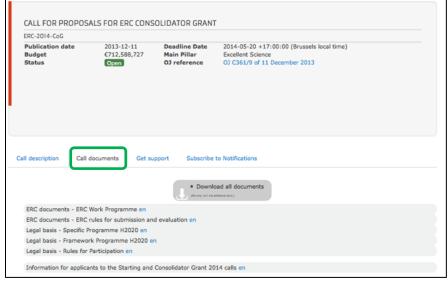

CALL FOR PROPOSALS FOR ERC CONSOLIDATOR GRANT ERC-2014-CoG 2013-12-11 
 2013-12-11
 Deadline Date
 2014-05-20 +17:00:00 (Brussels local time)

 C712,588,727
 Main Pillar
 Excellent Science

 Open
 OJ reference
 OJ C361/9 of 11 December 2013
 Publication date Budget Status Open Call description Call documents Get support Subscribe to Notifications National Contact Points (NCP) - contact your NCP for further assistance. Research Enquiry Service - ask questions about any aspect of European research in general and the EU Research Framework Programmes in particular. IT Helpdesk - contact the Participant Portal IT helpdesk for questions such as forgotten passwords, access rights and roles, technical aspects of submission of proposals, etc. Ethics - to ensure compliance with ethical issues, further information is available on the Participant Portal and on the Science and Society Portal. European IPR Helpdesk assists you on intellectual property issues. The European Charter for Researchers and the Code of Conduct for their recruitment H2020 Online Manual your online guide on the procedures from proposal submission to managing your grant.

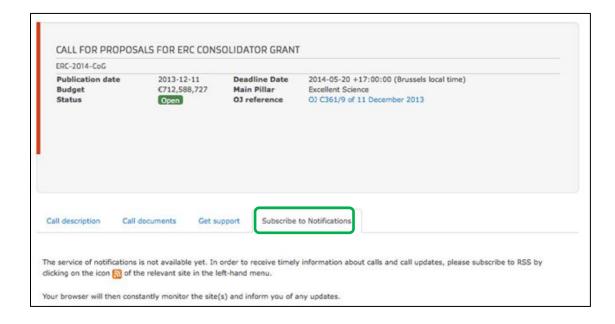

11. At the bottom of the Call Description tab, you will see the Topics and submission service.

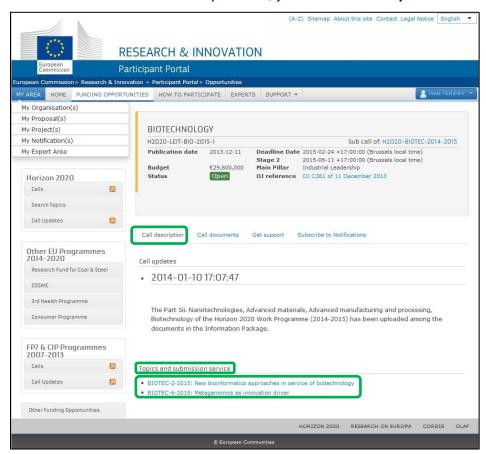

Click on the topic that you want to submit a proposal for, then click on the Submission Service tab.

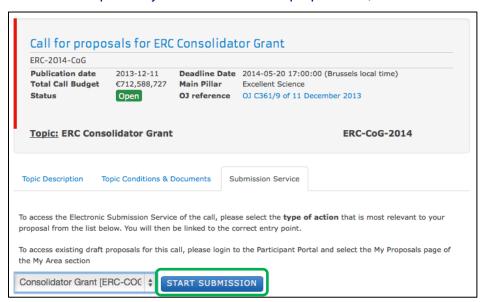

12. Select the *Type of Action* from the drop down menu (usually there is just one *Type of Action*) and then click on the START SUBMISSION button to go to step 2.

#### **USER ACTION #2: Create Draft of your Proposal**

You are now in the online submission service wizard.

#### Perform the following steps:

1. Enter either your organisation's PIC, or its name, or select from a previously associated organisation. If you have the entire PIC number you can avoid the search process.

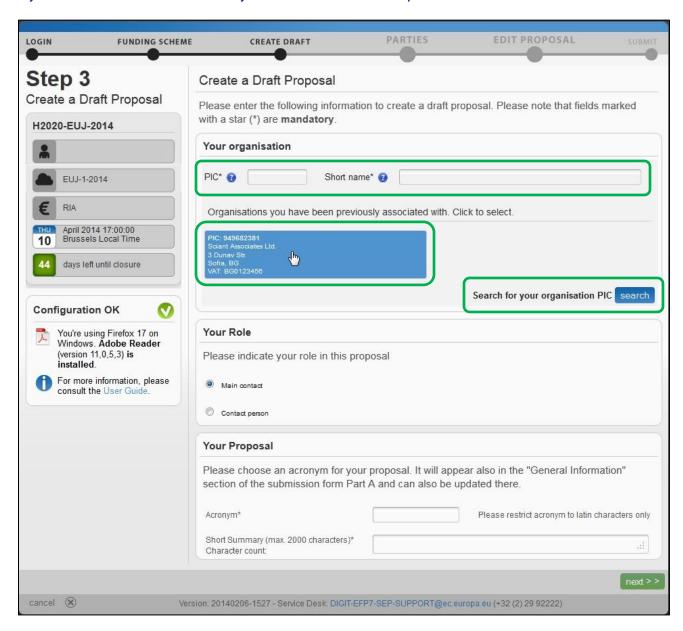

2. Once you enter the PIC number you will notice that the name field is automatically populated and the address is shown in blue highlight, as indicated on the visual example below.

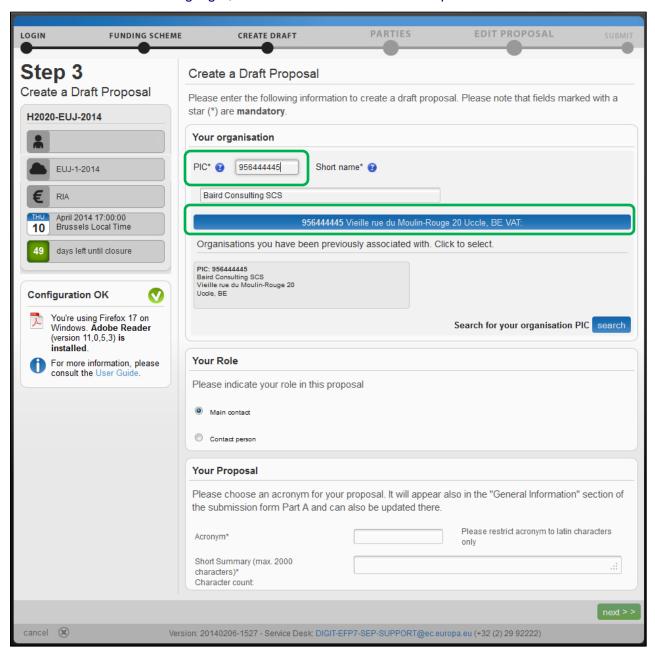

3. Select your role – **Main contact** or **Contact person**:

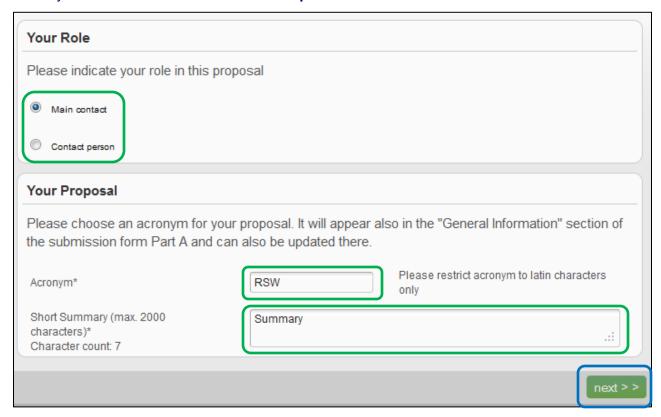

Note: For more information about roles in the system, see section *Roles: Proposal Coordinator, Partner, Contact Person* further in this document.

- 4. Fill in the Acronym field.
- 5. Fill in the **Summary** field.
- 6. Click next >>

7. You will be presented with the following **Disclaimer** – click decline to decline it and cancel the proposal submission.

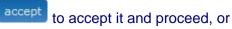

#### Submission and Evaluation of Proposals Assent Disclaimer

By pressing the following button, you accept the terms and conditions of usage of this site and more specifically:

#### Proposal pre-registration data

- 1. Information used for the pre-registration and creation of a draft proposal: Call, topic, type of action; Participant Identification (PIC) code of your Organisation, Acronym, Short Summary, Panels and Keywords. (Step3) and the list of participating organisations (Step4) can be used by the services in charge for the planning of evaluations.
- 2. Short Summary describes briefly the purpose of the proposal with a maximum of 2,000 characters. Entering at least keywords will help the services in the planning of the evaluations. Coordinators may choose to enter 'xxx' at this stage should they prefer not disclosing any data. The 'Short summary' information is then copied to the "Abstract" field in the administrative form and can be modified there.

If you do not wish any of your pre-registration data to be available to the European Commission/service in charge prior to call closure then please send an email to the Participant Portal Service Desk (address available at the foot of the screen and in the User Guide).

#### Part B

- 3. File format: For the Technical Annex (part B) you must use exclusively PDF ("portable document format", compatible with Adobe Acrobat version 5 or higher, with embedded fonts). Annexes might have an obligatory page limit. Please check for the number and type of mandatory or optional annexes for the call in the relevant call documentation. Annexes with excess pages where page limit applies, will receive a watermark upon upload to the system. Users will receive a warning when trying to submit an annex with excess pages.
- 4. Time constraints: Preparation and uploading of the PDF formatted technical annex may take some time. You should ensure that this has been completed in time, well before the call closure deadline.

#### Submission

5. In order to be made available for evaluation, proposals must be submitted prior to the call closure deadline. Likewise, modifications to proposals or uploaded attachments are also required to be submitted prior to the call closure deadline or they will not be taken into account. Proposals may be submitted or withdrawn at any time prior to the call closure deadline. There is only ever one version of a submitted proposal, as submission over-writes the previous version.

#### Personal Data

6. We will process personal data in accordance with Regulation No 45/2001 and according to the "notifications of the processing operations" to the Data Protection Officer (DPO) of the Commission/Agency (publicly accessible in the DPO register). Read more on the Legal Notice of the Participant Portal.

"\*Regulation (EC) No 45/2001\* of the European Parliament and of the Council of 18 December 2000 on the protection of individuals with regard to the processing of personal data by the Community institutions and bodies and on the free movement of such data (OJ L 8, 12.01.2001, p. 1).

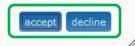

8. You will receive a message on your screen that your draft proposal has been created. You will also receive a confirmation email.

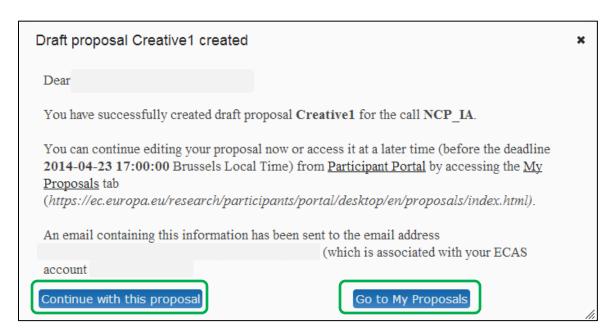

9. Click Continue with this proposal to proceed to the next step.

To postpone this action for a later time and return to your list of proposals in the Participant Portal, click Go to My Proposals

#### **USER ACTION #3: Manage Your Related Parties**

In this step you can add, remove, and manage additional Partners and their contact persons.

Note: You can only add Partners for 1-stage calls or during the **second stage of a 2-stage call** (in 2-stage calls, you submit an outline proposal during the first stage and only the Proposal Coordinator is taking part in this action – additional Partners can be added during the second stage if reached).

1. You will be taken to **Step 4 - Manage your Related Parties**, as shown in the visual example below:

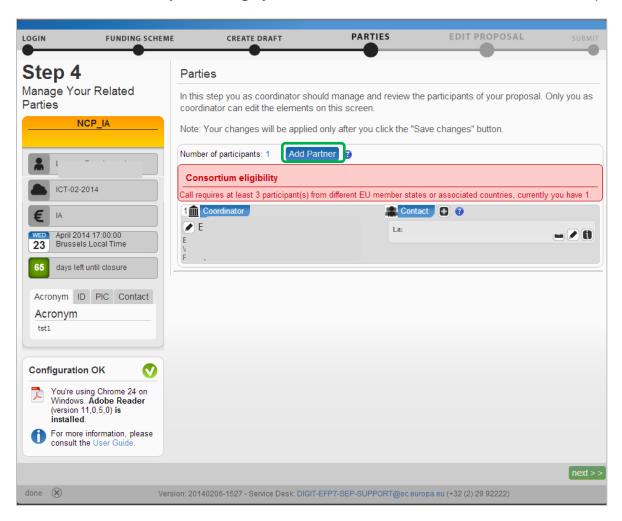

2. The system will advise you of the *Consortium Eligibility* requirements for the minimum number of participants.

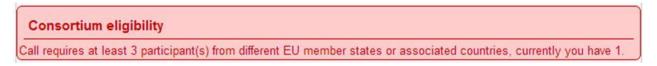

Note: Before you can invite a Partner, they must already have a PIC (see the *Submission Preparatory Checklist* section above).

3. Click Add Partner and a new screen will open, as shown in the visual example below:

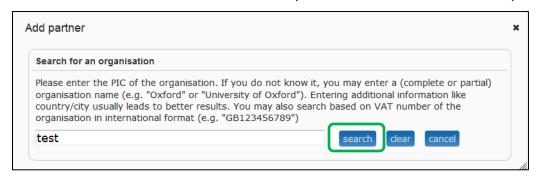

4. Enter your Partner's name in the search field and click search. You will be presented with the choices that match the name in your search field:

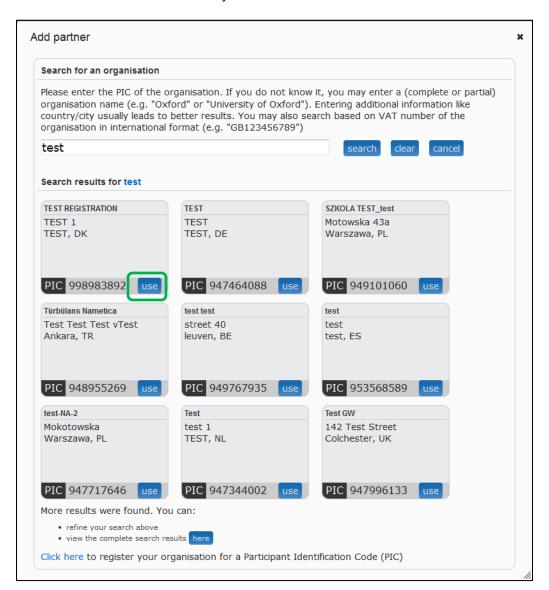

- 5. Once you find your Partner organisation, click the use button available for this organisation and the Add Contact window will open up.
- 6. Click on the question mark on the window to learn about the rules

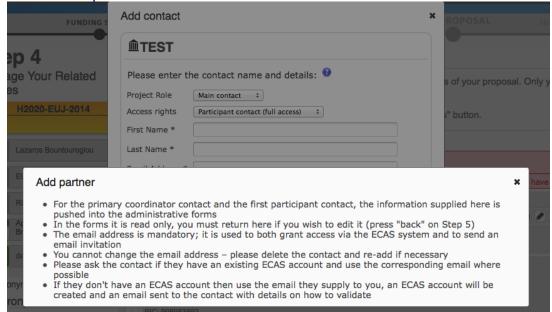

7. Select the project role of the Partner Contact:

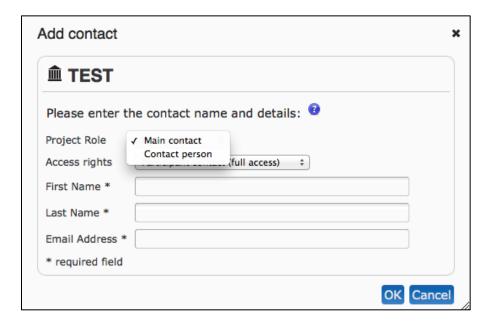

8. Select the access rights that you want to grant to your Partner contact. Only the person assigned the main contact role and full access rights can submit an application.

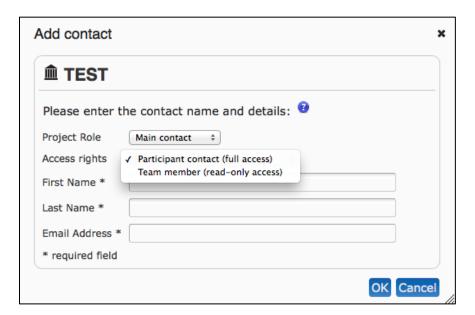

9. Fill in the fields and click OK

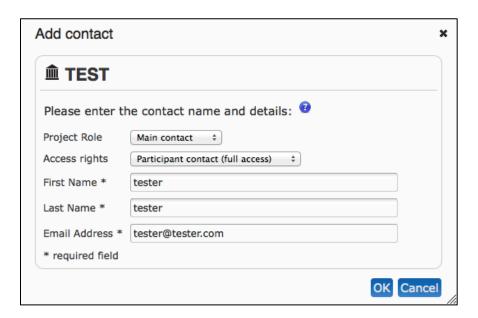

Note: If the contact person does not have an ECAS account yet, the system will use the e-mail provided for that contact to send them an invitation and grant ECAS access.

10. You will see the second contact appear in the Partner section

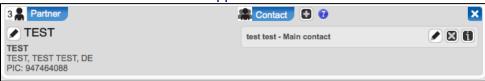

Repeat the same steps for the remaining Partner organisations.

You can perform the following actions for an existing partner company using the buttons described below:

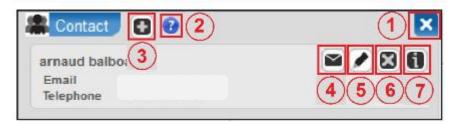

# 1. **Delete participant**

Click this button to delete any participant except the coordinator.

#### 2. Partner information

Click this button to see more information about the partner company.

#### 3. Add contact

Click this button to add a new contact to an existing partner company.

#### 4. Resend invite to collaborate

Click this button to re-send the invitation to collaborate in the proposal.

### 5. **Edit existing contact**

Click this button to edit an existing contact by clicking the pencil icon (5).

# 6. Delete existing contact

Click this button to delete an existing contact.

## 7. Contact information

Click this button to see more information about the company contact. The name field will expand to show the email address and phone number of the contact.

Once you have completed this task, click on Save Changes and then click on to go to user action step 4.

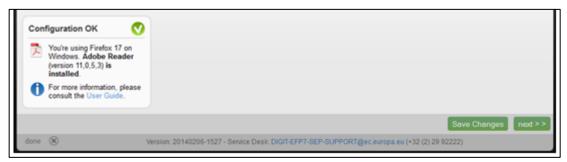

Note: At this point, the system will automatically generate emails to all the Partner contacts. The emails include all relevant information and links to access the proposal. The Access rights granted to each Partner contact will determine the level of access that the contact will have.

# USER ACTION #4: Edit and Complete Proposal Draft Form, download Templates and complete all required information, Upload files, Validate and Submit your proposal

This step is the core of the submission process. You can come to this step by either clicking on stated above, or, to access a previously saved draft proposal form, go to MY AREA > My Proposal(s) page in the Participant Portal (you must be logged in) and click the button in the ACTIONS column for the respective proposal, as shown in the visual example below:

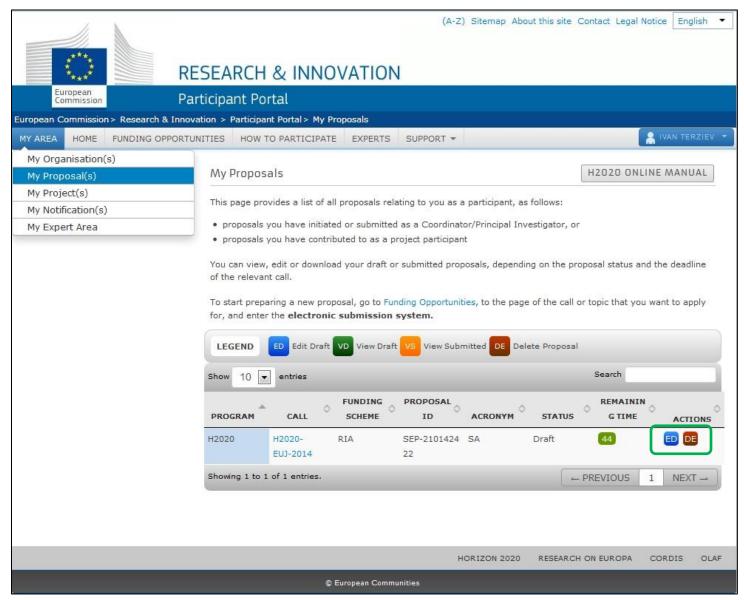

You have now opened Step 5 of the online submission wizard:

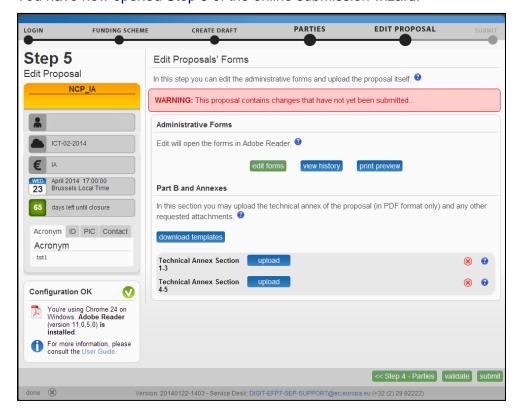

#### The Action Buttons of the Wizard

The action buttons available on the screen are described in the table below Description **Button** Click to open the PDF form that you have to complete. edit forms Click to view in detail the list of all system and user actions. This function enables: view history the Proposal Coordinator to verify that partners have updated their forms Partners to verify that the coordinator has submitted the proposal in a timely fashion. Click to open or download and save the proposal locally on your computer. print preview Click to download the latest proposal requirements package, in a readily editable download templates (RTF) template. Once completed, you must convert the proposal template into a PDF file. Click to upload the respective file. upload The upload process for the complete set of files can take between a few seconds and a few minutes, depending on the speed of your Internet connection. When the upload is complete, the system displays a confirmation message and creates the

Please check the requirements for uploading your files below.

respective entry in the history log.

#### 4.1. FAMILIARIZING YOURSELF WITH THE WIZARD AND THE FORM

Click the first button at the top of the screen to read the general help instructions for editing proposal forms, as shown on the visual example below:

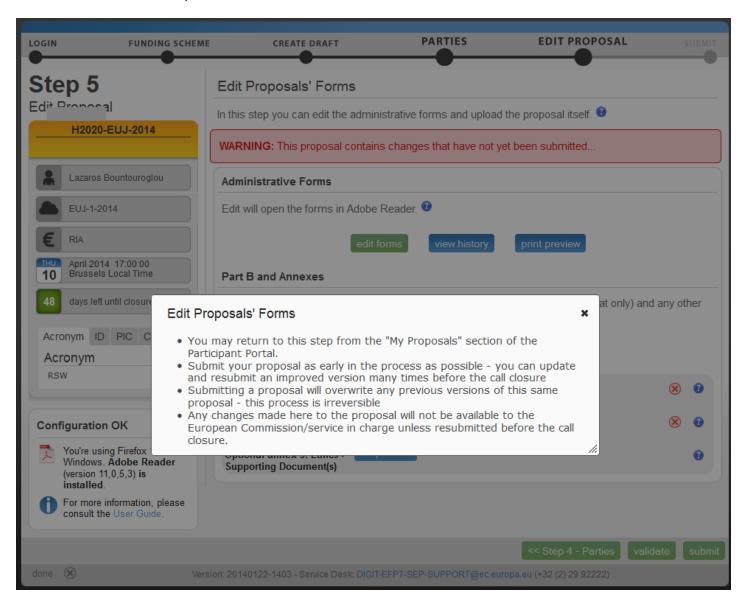

Click the button in the **Administrative Forms** section to read the help instructions for editing the administrative forms of the proposal, as shown on the visual example below:

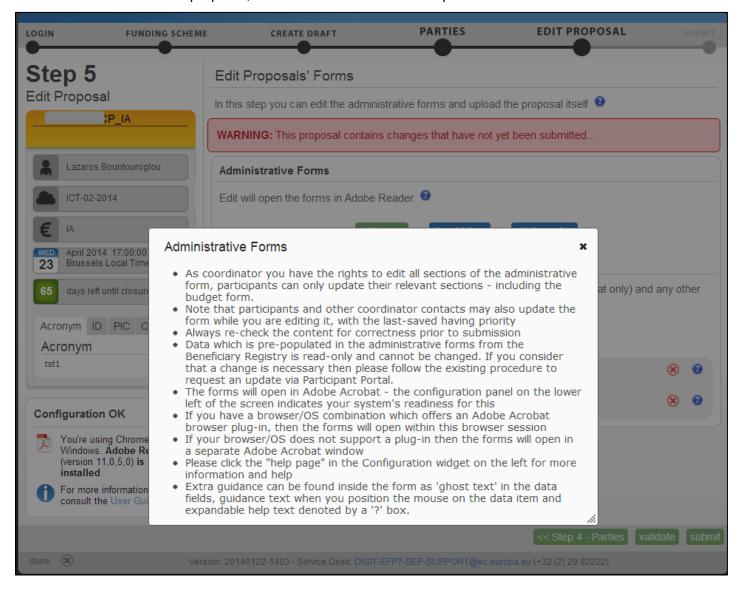

Click edit forms to open the form for editing.

Please see the Compatibility and Troubleshooting section at the end of this document for in depth information on your browser displaying the form in the open browser window or downloading it in your downloads file. If it is downloaded, you can work on the downloaded file offline. THE DOWNLOADED FORM HAS A TIME STAMP FROM THE COMMISSION'S SERVERS AND IT EXPIRES 13 HOURS AFTER IT IS DOWNLOADED. IF YOU DO NOT COMPLETE, SAVE AND CLOSE THE FORM WITHIN 13 HOURS, YOU MUST DELETE THE OLD FORM, RETURN TO THE WIZARD AND DOWNLOAD A NEW COPY OF THE FORM. The images below display the form inside the browser window. Whether displayed in a browser window or downloaded to work offline, the functionality of all buttons, fields, and the entire process are exactly the same.

The form may not auto-fit in the size of your currently open window, as shown on the visual example above.

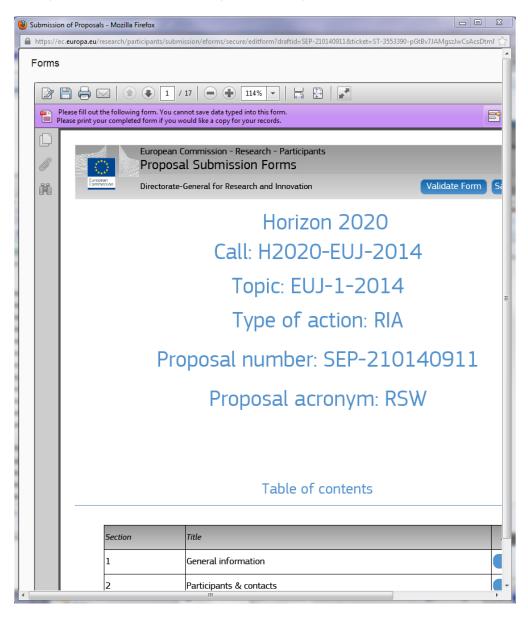

You may need to adjust your window size, or the form size, or both: When adjusting the window size, you will notice that the form has been opened on top of the Submission Wizard.

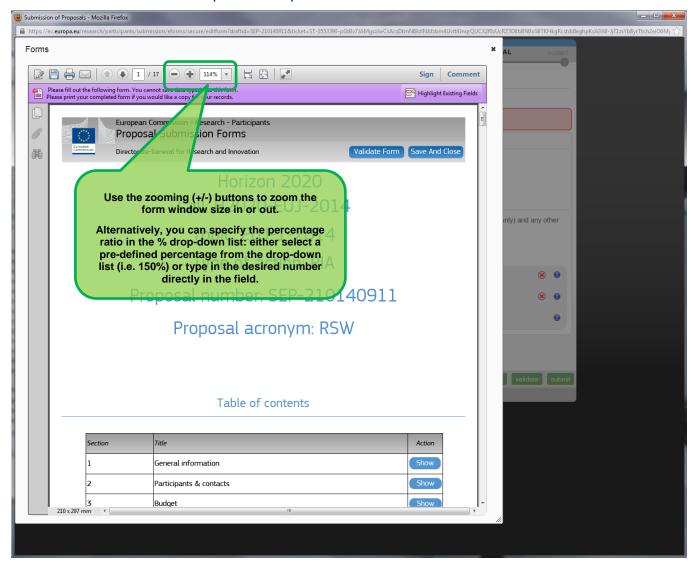

Use the zooming (+/-) buttons to zoom the form in or out.

Alternatively, you can specify the percentage ratio in the % drop-down list: either select a pre-defined percentage from the drop-down list (i.e. 150%) or type in the desired number directly in the field.

You can also move the mouse cursor to the top of the form and move the form into place as needed.

#### What You Need to Know about Completing the Form

#### Who Can Fill In the Form?

The Main Contact is the only person that can complete the form, including the budget table and all other administrative details. Partners can preview the form and edit their contact detail information.

Click the edit forms button to access the forms.

#### **Read-only Fields**

The list of participants and contact persons, the Participant Identification Code (PIC) and the respective summary data of the participants (shown in blue in the form) are read-only fields. To modify the list of participants or contact persons, please go back to Step 4. To modify the legal data of the organisation, please read more about it in this <u>Data Update</u> section.

#### **Guidance in the Form**

If you click on the question marks in blue, you can read more information about the question or section.

Each box of the form contains a short text guiding you on the format, the length and the expected level of information. That text appears when you bring your cursor over the top of the box. Once you click on the text or start editing the information, it disappears automatically.

#### Navigation in the Form

To view the different sections in the form, you may either use the scroll bar or click on the blue "Show" buttons as seen in the Table of contents.

#### Validation

The form has built in checks and gives error or warning messages in case fields are not completed. Please click on the Validate Form button to check your data. Errors and warnings will be listed at the end of the form. Error fields will be highlighted in yellow, whereas fields with warnings will be highlighted in red. Errors mean that mandatory information is missing (such as the Proposal Title) and the proposal cannot be submitted until these errors are resolved. Warning messages do not block submission, but they indicate missing information that may be important for the proposal and, ideally, these warning messages ought to also be addressed and the information fields ought to be corrected. By clicking on the "Show" button, you can easily get back to the respective fields to correct them.

#### Saving of the Data

Before closing the form, click on the Save And Close button. The save and close function does not validate the information on the form, so it works even if the form is not completely filled in. This will take you back to Step 5, where you can upload the Technical Annex and any additional documents.

You may return to edit the form as many times as you wish prior to call closure. Any changes saved on the form need to be <u>resubmitted</u> in order to be received by the European Commission and considered for evaluation.

#### **Technical Requirements**

The configuration check tool, located on the bottom left-hand side of the submission system, automatically verifies if your system configuration complies with the <u>minimum requirements</u>.

#### **Action Buttons within the Form**

Two action buttons in the PDF form help you find and verify the information easily.

| Button |  | Description | Description |  |  |
|--------|--|-------------|-------------|--|--|
|        |  |             |             |  |  |

Validate Form

When you click this button, all data fields in the forms will be validated against a set of rules.

The system assesses if the available data is valid, checks the data formats, performs computations, and checks interlinked data for consistency.

Any issues found in the form are reported at the end of the PDF form.

Save And Close

Click to save the completed administrative form and close it for editing.

You can save your form data even if the form is not completely filled in - you can edit it at any moment prior to the deadline. Save and Close does not validate the data.

#### 4.2. EDITING AND COMPLETING THE FORM

To start completing the form, scroll down or click on the blue button to navigate to the respective section of your form. This is primarily an administrative form that requires general information, administrative data of participating organizations, budget information by partner, and also Call-specific information.

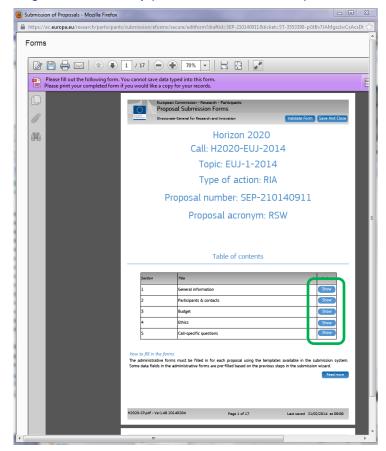

#### 4.3. FORM VALIDATION, SAVE AND CLOSE

You must click the Validate Form button to make sure that your application meets the administrative requirements. The form will run a self check and advise you of any erros or warnings, as per the examples below:

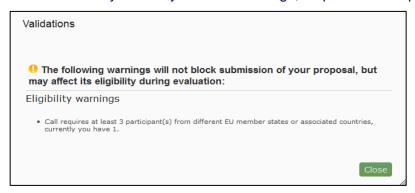

The validation errors shown below ...

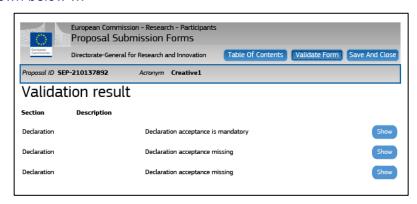

... are highlighted in the body of the form.

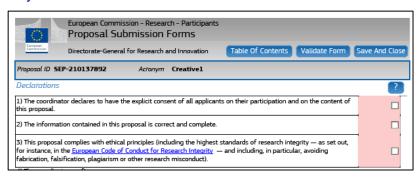

When all errors are corrected, the validation test shows that there are no errors.

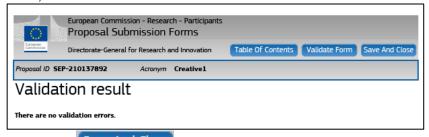

When all issues are fixed, click the Save And Close button. Your form has now been saved on the Commission servers, but it is not yet considered as submitted. Your proposal submission takes place next.

#### 4.4. PART B - DOWNLOADING AND COMPLETING THE ANNEX FORMS

Click on download templates to download the latest proposal requirements template in a readily editable RTF file.

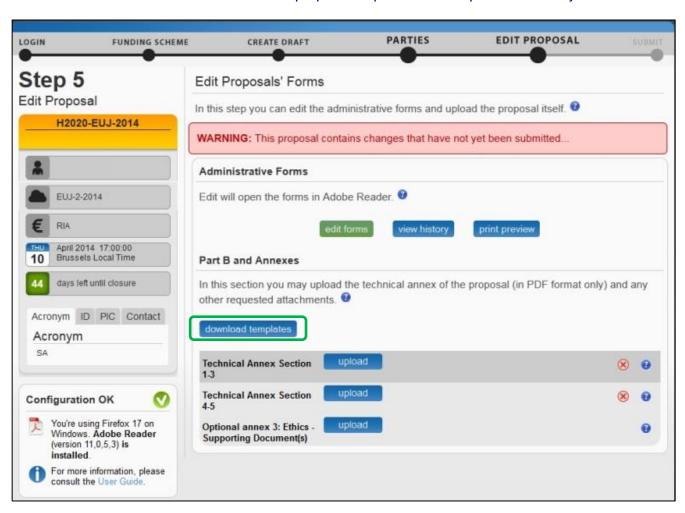

The template describes the information that must be included in your application and how to structure that information. You will need to complete this package as thoroughly as possible. You may want to also check with <a href="Enterprise Europe Network">Enterprise Europe Network</a> and your <a href="National Contacts Point">National Contacts Point</a> for Assistance (see the Support menu of the Participant Portal). It is important that you remain within the file size and page limits that a proposal may have. Once you have completed your proposal based on the downloaded template, you must convert it into a PDF file, which you will then upload as an Annex form of the proposal. This is referred to as Part B of your proposal.

#### 4.5. UPLOADING THE ANNEX FORMS

When you complete the annex forms, you must prepare them for uploading.

A number of limitations and requirements are in place for each of the forms, depending on the call – such as, page size and page limit, document size limit, minimum font size, PDF format conversion issues, etc.

Make sure that you first familiarize yourself with all the specific annex form limitations and requirements in the documentation available in the respective call's information package on the Participant Portal.

The breach of certain limitations, such document size limits, could result in failure of the upload – as a result you may need to amend the documents and upload them again. In the case of exceeding the page number limit, you will be still able to upload the document but all of the excess pages will contain a watermark.

Your proposal will be considered ineligible if any of the forms limitations and requirements are not met.

The following visual example shows a sample Part B form template with detailed instructions on the front page, including limitations for the page limit, font size, and margins:

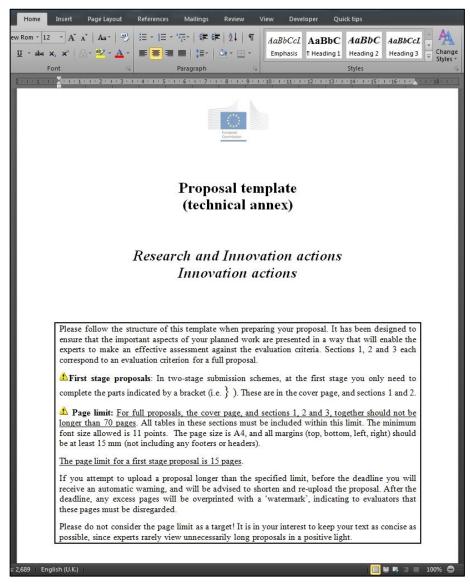

In the process of completing your annex forms, and prior to uploading them, make sure that your documents comply with the above-mentioned requirements and recommendations, as generally outlined below.

- 1. PDF conversion issues and checks.
  - Before you start the conversion to PDF, **clean up** your document accept all tracked changes, delete internal review notes or comments, check for any formatting issues, and so on. The document to be converted to PDF must **only** contain the final, "clean" content.
  - Check that your PDF conversion software has successfully converted **all the pages** of your original document (e.g. check for any problems with page limits, tables, graphics or footnotes).
  - Check that your PDF conversion software has not cut down pages with **landscape** orientation to fit them into **portrait** orientation format.
  - Check that **captions** and **labels** have not been lost from your diagrams.
  - Embed all fonts in the PDF file (math symbols, non-Latin alphabet text, etc.).
- 2. **Limitations in document page number, font size, and page margins.** Each form template, depending on the specific call, may impose certain limitations in the document formatting with regard to the maximum number of pages in the document, the minimum/maximum font size allowed, and/or the minimum margins you must allow for in the page layout.

Always make sure to check and apply the guidance for the specific call, available on the Participant Portal, as well as the instructions at the beginning of the annex form templates for each specific call.

If you attempt to upload an annex form that contains more pages than the specified limit, you will **not** get an error message during the upload process. However, when you attempt to **Validate** the uploaded document, the system will display a warning message, advising you to shorten and reupload the proposal in order to allow for it to be qualified as eligible - as shown in the visual example below:

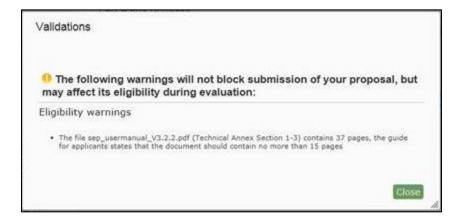

In addition, if before the deadline the number of pages in one of the uploaded documents still exceeds the allowed limit, you will receive an automatic Eligibility Warning advising you to shorten and reupload the proposal, as shown in the visual example below:

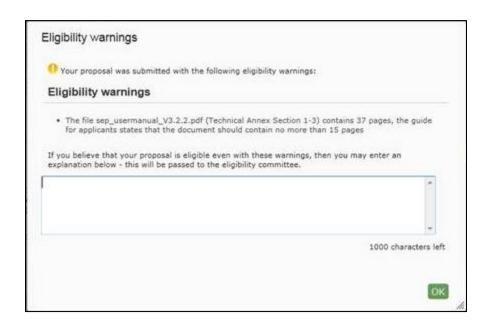

After the deadline, any excess pages will be overprinted with a 'watermark', indicating to evaluators that these pages must be disregarded, as shown in the visual example below:

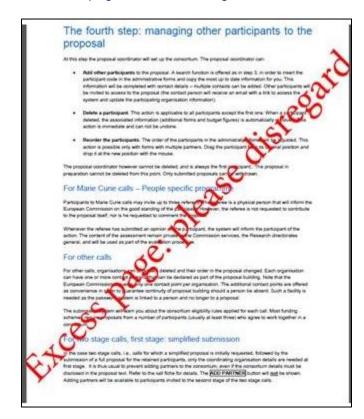

3. **Document file size.** The allowed file size of annex forms may be limited too. Check the guidance documentation available in the call's information package on the Participant Portal.

When the document file size exceeds the allowed limit, the system will display an error message immediately during uploading, as shown in the visual example below:

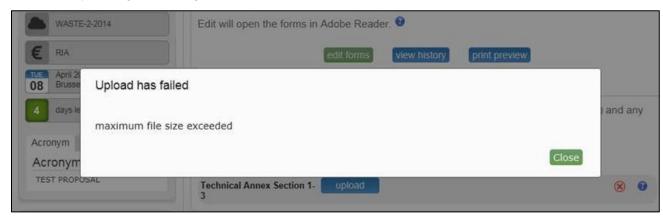

- 4. **Graphical resolution.** Use a **maximum resolution of 300 dpi** for all graphics and text (photocopy quality). This can dramatically reduce the PDF file size.
- 5. Printer-friendliness.
  - Proposals will be printed out in black-and-white colour on plain A4 paper. If you have used other
    colours in your annex forms, make sure that they are correctly interpreted and visible as nuances
    of grey in the output PDF file.
  - Ensure that printing is done at 300 dots per inch and that no scaling is applied to make the page "fit" the window. Print a test copy of your PDF files before uploading them.
- 6. **Document file name and security.** 
  - Ensure that the annex forms file names contain alphanumerical characters only (A-Z, 0-9).
  - Do not protect the files to upload with a password.
- 7. **Post-upload verification.** Once you upload your files, check their quality download them to check whether the file transfer was successful and if the file is complete. If not, make the necessary corrections and upload again.

Note: If the Commission encounters a problem when opening or printing the file, the complete proposal will be considered ineligible.

Once the downloaded templates have been completed and are ready to upload:

1. Click the upload button for the respective document in Step 5 of the Submission Wizard.

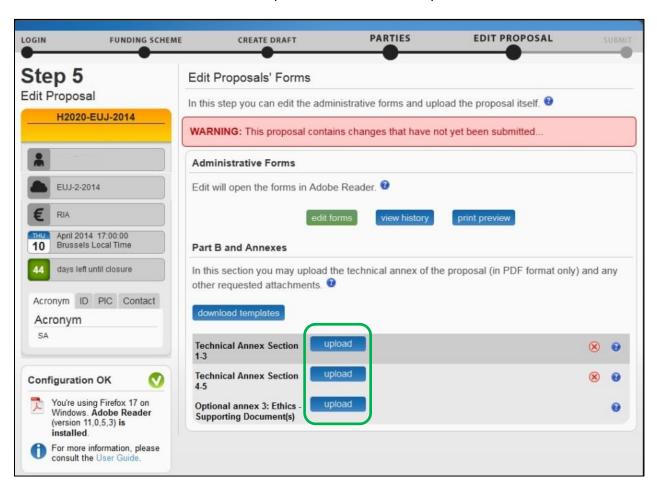

2. Select the file to upload from the **File Upload** window. If your file has blank spaces in its name, the system will upload it filing the blank spaces with "\_".

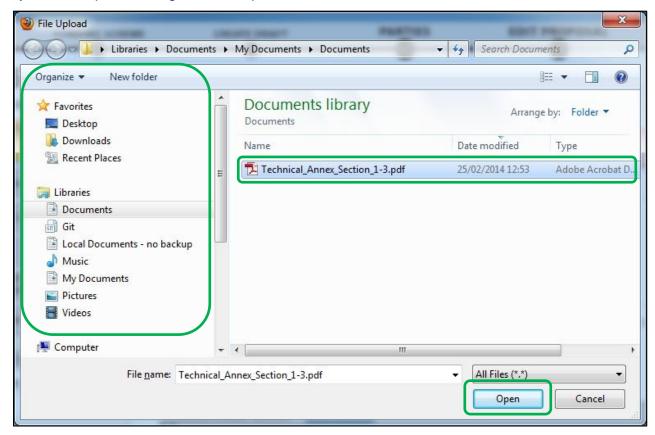

3. Click Open . A confirmation message will appear:

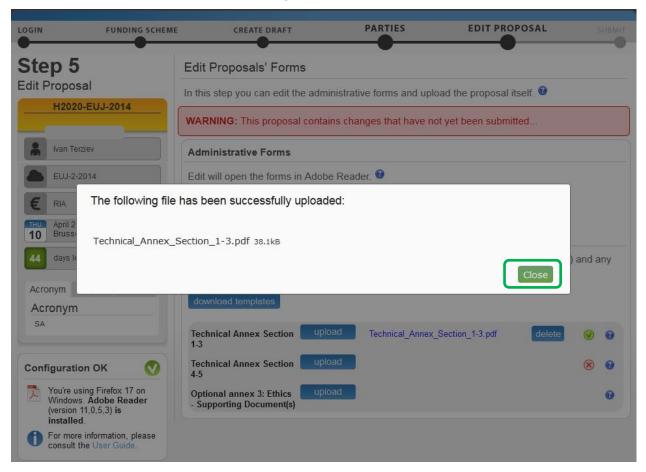

**Note:** If the file uploaded is not in a valid PDF format, the system will show an error message instead of a confirmation.

4. Click Close. The uploaded file will be shown in the list and a green check mark will appear next to it, as shown in the visual example below:

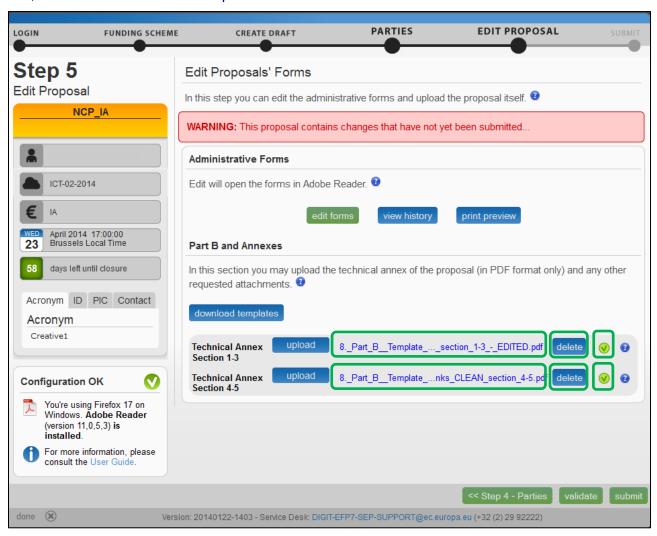

5. Optionally, when needed, you can delete an uploaded file and upload a new one in its place.

#### 4.6. VALIDATE AND SUBMIT YOUR APPLICATION

You must click the validate button to make sure that your application meets the requirements. The system will check and advise you of any issues with all the forms, and whether your application meets the requirements of Partners, file sizes, number of pages, etc. Any errors will be displayed as indicated below:

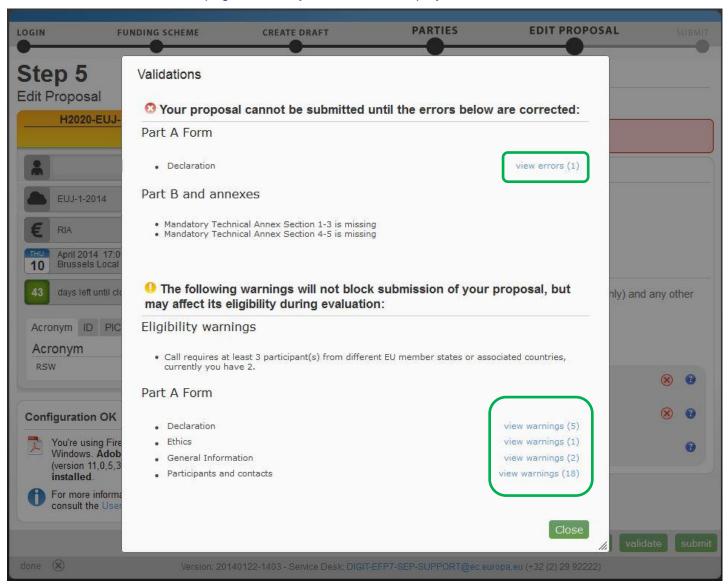

You can click on the errors and warnings to view their detail, as indicated below.

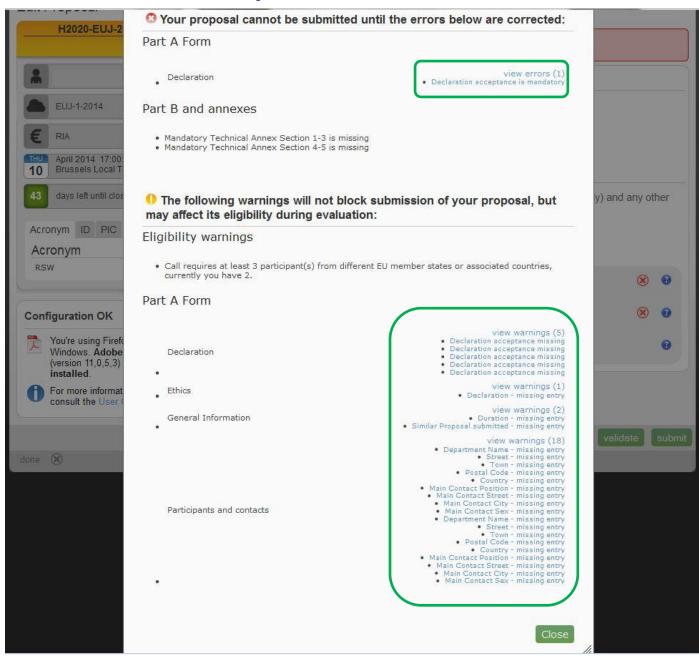

Each error detail line is a link to the respective section of the form. Clicking on the link, opens the form on top of the errors and warnings page, so you can correct it. Once done, close the form and you will be back to the errors and warnings page.

When all errors and warnings are corrected, click the anything. Once you get the No Errors validation screen, click on submit. Your proposal has now been submitted and the system displays a message indicating that the proposal has been received.

The Submitted status will also be shown on the **My proposals** page of the Participant Portal. The system also sends a submission confirmation e-mail to the Proposal Coordinator, containing the details of the submitted proposal. Note that the e-mail could end up in the spam folder or get blocked by the anti-spam system of your organisations, so make sure that you check for it as needed.

The point at which the submission takes effect is the moment when the Proposal Coordinator clicks without any errors found, and sees the message indicating that the proposal has been received. It is not the point at which the upload of the Annex documents is started. Therefore, if you wait until too near to the close of the call to start uploading your proposal, there is a serious risk that you will not be able to submit it on time.

You can upload your Annex documents or submit your proposal as many times as you wish prior to the call deadline, but it is strongly advised not to wait until the final moment to perform these operations. Each time you upload a new Annex document, you <u>must</u> click submit, if you want to save your changes.

#### **USER ACTION #5: The 'Proposal Submitted' Page**

Reaching Step 5 means that your proposal has been successfully submitted and therefore sent to the European Commission services for evaluation.

In Step 5 you can perform the following actions, as indicated on the visual example below:

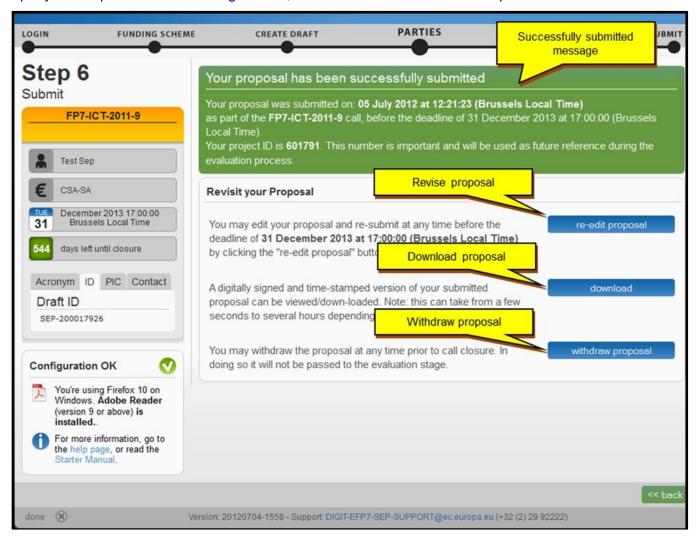

#### Revise (Re-edit) the Proposal

Click the coordinator may continue to modify the proposal and submit revised versions overwriting each preceding one right up until the deadline.

#### **Download Submitted Proposal Package**

After you submit the proposal, it is advised to download it in order to check that it has been correctly sent. The downloaded proposal will be digitally signed by the Commission's servers and time-stamped. Depending on the

system load, this action may take some time before it is accessible. Click the download the proposal.

Note: Sometimes, after you download the submitted proposal, you may see the following message: "the signature is not guilty." – this means that the signature is not valid Please consult the Troubleshooting Document Signature section further in this document for more details.

#### **Withdraw Submitted Proposal**

If the proposal is withdrawn, it will not be considered for evaluation. However, the system will keep the proposal draft and the withdraw action may be reversed by re-submitting the proposal before the deadline. The system will request a reason for the withdrawal.

When a proposal is withdrawn, a message is displayed on the screen, as shown in the visual example below. The system also sends a submission confirmation e-mail to the Proposal Coordinator, containing the details of the withdrawn proposal. Note that the e-mail could end up in the spam folder or get blocked by the anti-spam system of your organisations, so make sure that you check for it as needed.

To complete this action, click the withdraw proposal button.

#### PARTNER ACTIONS

As discussed above, a partner must have access to the ECAS and a PIC, in order to be added as a Partner.

When the Proposal Coordinator clicks Save Changes in Step 4, the system sends an automatic email to all the Partner contacts with the proposal related links..

Once the Partners enter the electronic submission system, it will display Step 5 of the submission process where the edit forms button enables them to access the electronic administrative forms and the rest of the proposal package as their participation requires.

To access the consortium contact details, they will need to click the button – the system will show Step 4 of the submission process.

#### Completing the forms

When the PDF form is opened, the partner will have to verify or fill in their administrative forms.

When they finish, they must make sure that no validation errors are left unaddressed. To check for validation errors, they will need to use the **VALIDATE FORMS** button located at the bottom of the page.

# CHAPTER 3: REFERENCE GUIDE TO ROLES, SCREENS & ACCESS TO USER ACTIONS

#### Roles, Proposal Coordinator, Partner, Contact Person

The roles that are available in the system are the Proposal Coordinator, Partners, and Contact Persons (optionally). The Proposal Coordinator and each of the Partners have a Main Contact and can optionally have one or more additional Contact Persons. Depending on the proposal you participate in, you might act on behalf of one or more of these roles and your current role will determine the actions you will be enabled to perform and the information you will be required to provide.

- **Proposal Coordinator**. The Proposal Coordinator acts as the single point of contact between the participants and the Commission for the respective proposal. The Proposal Coordinator is generally responsible for the overall planning of the proposal; for building up the consortium that will do the work, and (s)he is always the first participant. Note that for some calls, only one participant is needed and the participant will be the Proposal Coordinator of the given proposal by default.
- Partner. If you are a Partner to a proposal, you will be invited by the Proposal Coordinator to fill the administrative forms that contain the contact and address details. Most of the fields will be pre-filled with data already supplied by the Commission systems in order to save time and to ensure better data quality.
- Contact Person. As an option, you as a Proposal Coordinator or as a Partner may decide to delegate some of the work on filling in or reviewing your parts of the proposal submission forms to one or more additional Contact Persons. You can grant each Contact Person full access rights or read-only access to the forms data. A Contact Person will only be entitled to edit/view the parts of the proposal that his/her organisation is responsible for.

Role Rights: The following table highlights the differences between a Proposal Coordinator and Partner actions:

| Action                        | Proposal Coordinator | Partner |
|-------------------------------|----------------------|---------|
| Select the call               | Yes                  | No      |
| Add, Invite Participants      | Yes                  | No      |
| Submit the proposal           | Yes                  | No      |
| Read complete proposal        | Yes                  | Yes     |
| Define the budget tables      | Yes                  | No      |
| Create Contacts for a Partner | Yes                  | No      |

#### The Timeline around the Deadline

Proposals can be submitted multiple times before the call deadline specified in the information package of the call, available from the Participant Portal. Calls deadlines are fixed and are strictly enforced. Only the last submitted version will be evaluated, where each newly submitted version overwrites the preceding one. After the call deadline, the proposal can no longer be modified and no further participants can be invited. Practise the proposal submission procedure well before the deadline to ensure a risk-free submission of your proposal and proper correction of warnings.

After the deadline, the proposal remains available in read-only mode and can be accessed by the coordinator and the proposal participants invited before the deadline.

#### The Online Submission Wizard: Screens and Access to User Actions

The electronic submission system screen is organised as follows:

- A progress bar banner showing the proposal completion progress.
- Buttons for the available Actions.
- The ID card of your proposal shown on the left-hand side of the screen. The information displayed there is completed as the user progresses. You can click on the Acronym, ID, PIC, and Contact tabs.
- Configuration status check tool it is displayed in the bottom left part of the screen. In the visual example below, the configuration complies with the minimum requirements.
- Navigation buttons available in the bottom right corner of the screen.

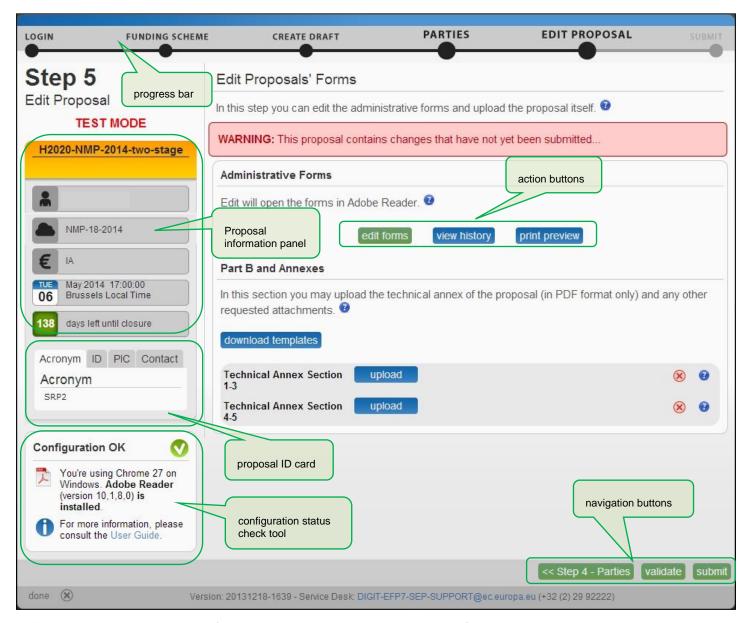

The most important pages of the online submission wizard are briefly described below.

#### **Wizard Step 3: CREATE DRAFT**

The visual example below shows the CREATE DRAFT screen of the Wizard:

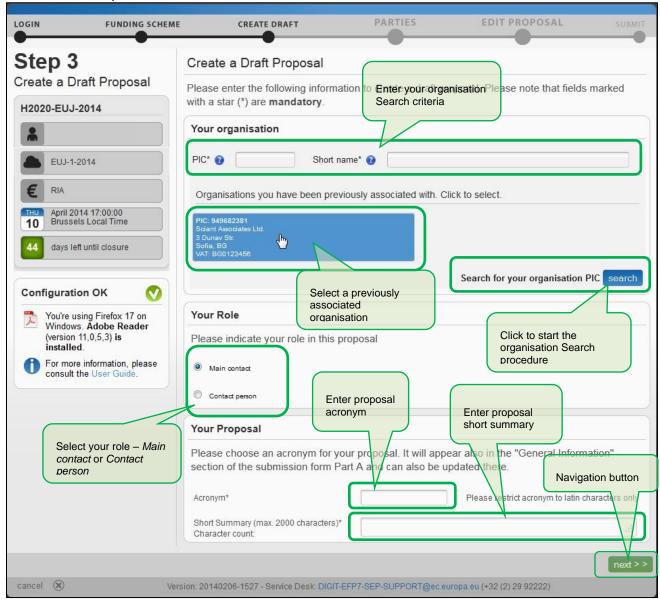

#### **Wizard Step 4: PARTIES**

The visual example below shows the PARTIES screen of the Wizard:

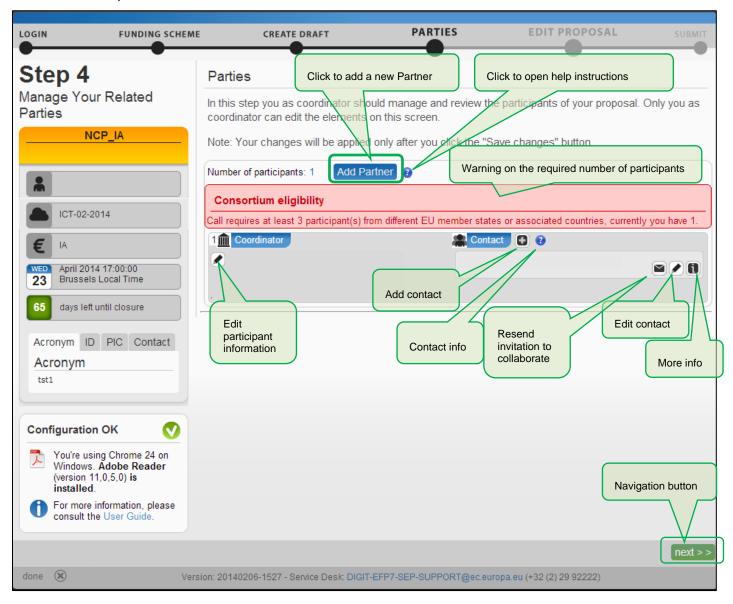

#### **Wizard Step 5: EDIT PROPOSAL**

The visual example below shows the EDIT PROPOSAL screen of the Wizard:

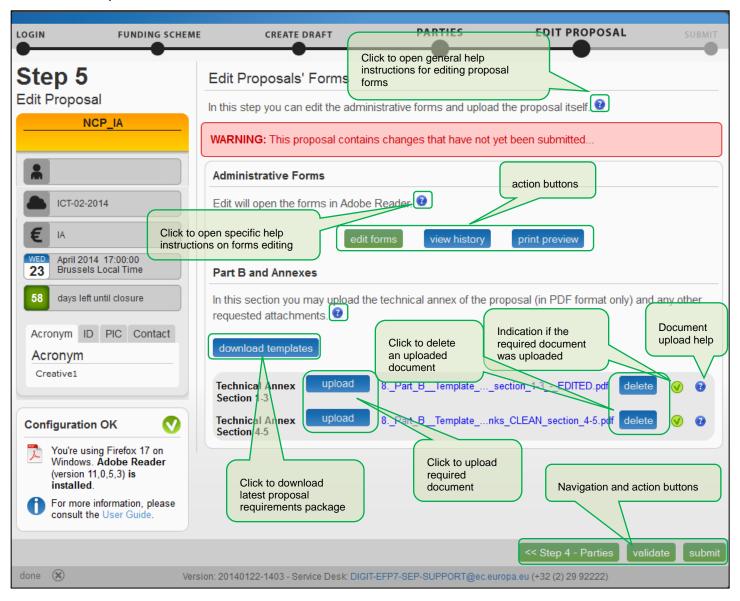

#### Wizard Step 6: SUBMIT

The visual example below shows the SUBMIT screen of the Wizard:

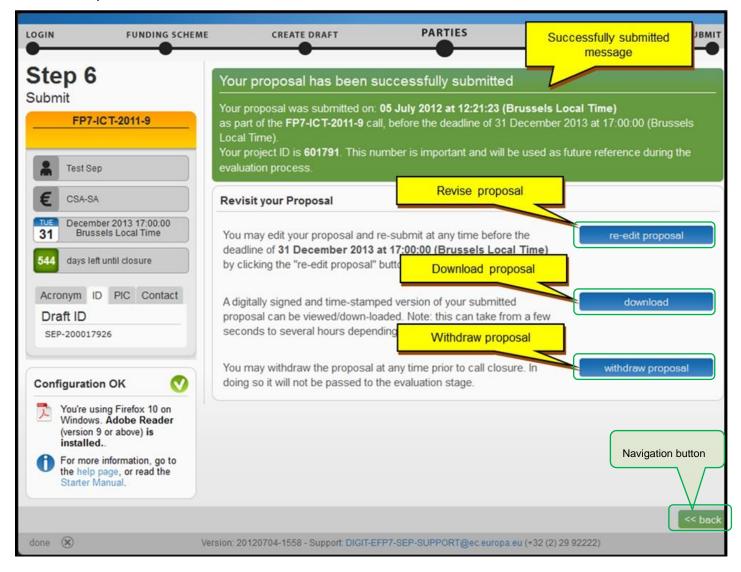

#### The Participant Portal: Screens and Access to User Actions

The <u>Research and Innovation Participant Portal</u> is your entry point to the electronic submission service. It enables you to access the following actions:

- Familiarize yourself with the overall research and innovation grant process by first consulting the <u>HOW</u>
   TO PARTICIPATE page on the Participant Portal.
- Decide on the funding opportunity that you want to apply for.
- Select your Partners check Partner information in the <u>Beneficiary Register</u>.
- Register as a user in ECAS.
- Register your organisation and your Partner organisations in the Beneficiary Register.
- Login to the Participant Portal and Select your Topic to access the Online Submission Service.
- Use the MY AREA > My Proposals / My Organisations pages to access your draft and submitted Proposals.

#### Participant Portal: Before You Log In

In the Home page, you can log in (if you have an ECAS account) or register to ECAS. Before logging in, you can still familiarize yourself with the grant process and funding opportunities and you can check Partner information.

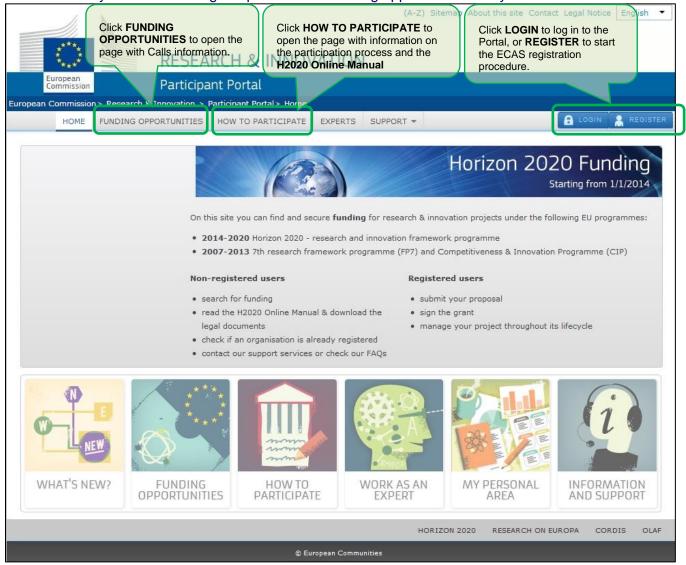

#### Participant Portal: The ECAS Login Screen

When you click you will be prompted to authenticate through the ECAS login screen, as shown in the visual example below. This screen appears in the same window and after login (or registration) you will be returned to the Home page of the Participant Portal.

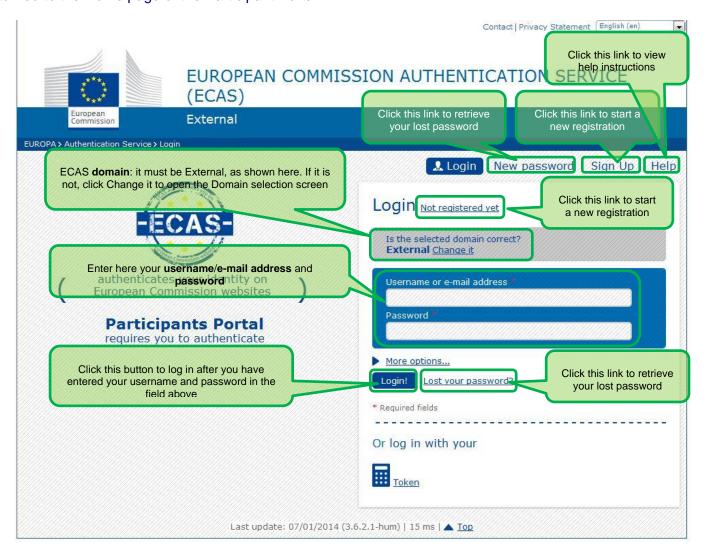

#### Participant Portal: The ECAS Login Domain Selection Screen

After you log in, the Home page will show you your personalised MY AREA tab, where you can access your Organisations, Proposals, Projects, Notifications, and Experts.

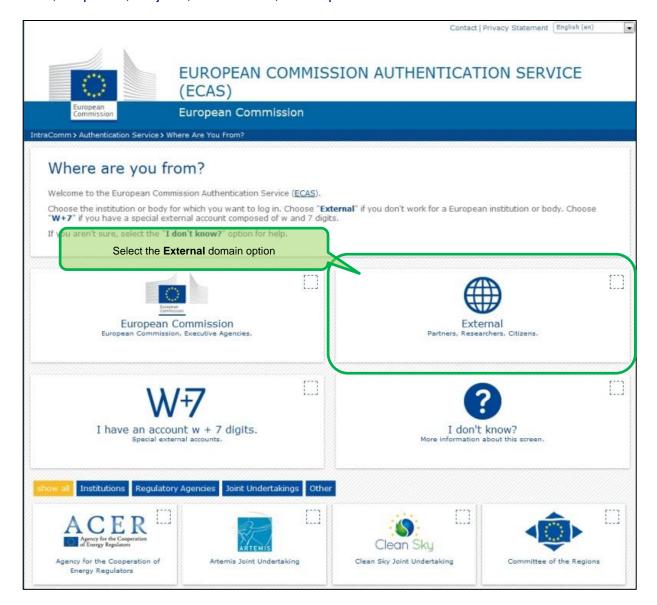

#### Participant Portal: The HOW TO PARTICIPATE Page

This page is your main source of information in the stage of preparation for a proposal submission. It enables you the following:

- Register your and your Partners' organisations in the Beneficiary Register
- Read the H2020 Online Manual and a number of Reference Documents

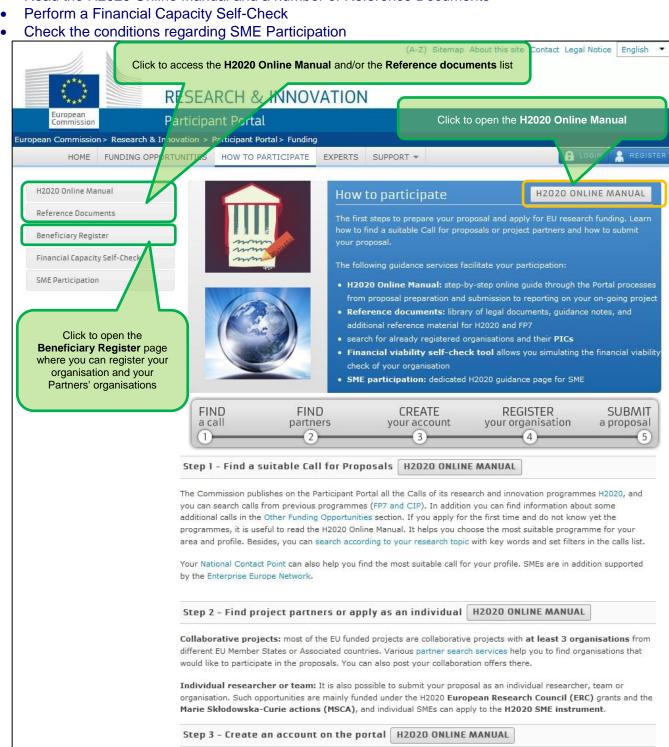

To fill in the required forms and submit them electronically to the Commission, you first need to create an account on the

#### Participant Portal: The BENEFICIARY REGISTER Page After Login

The Beneficiary Register page is opened from the HOW TO PARTICIPATE page. It enables you to:

- **Search** through the registered organisations database and identify if your desired Partners' organisations are already registered in Participant Portal.
- Start (or Resume) the organisation registration process via the <u>Beneficiary Register</u>.

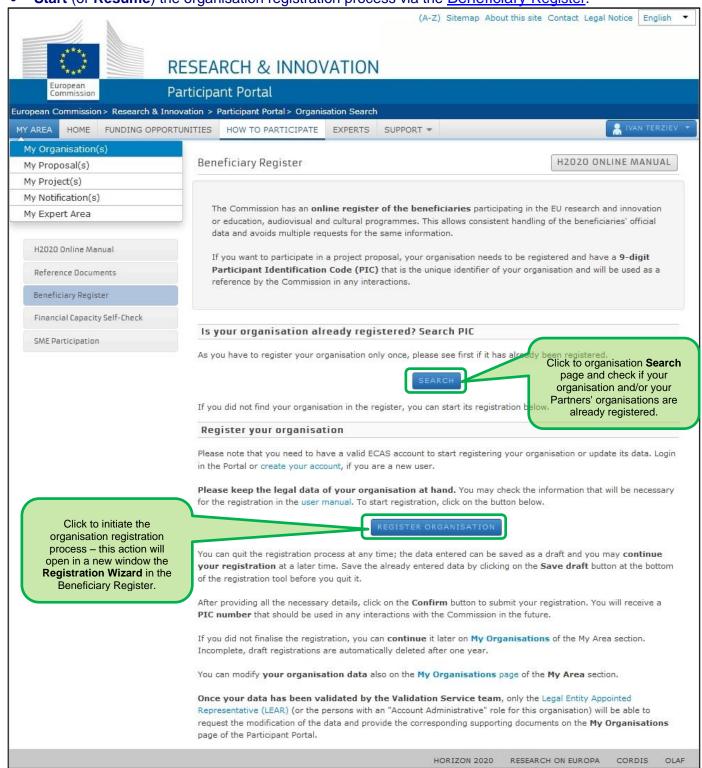

#### Participant Portal: The FUNDING OPPORTUNITIES Page

The Funding Opportunities page is your access point for searching and selecting Calls for your proposals.

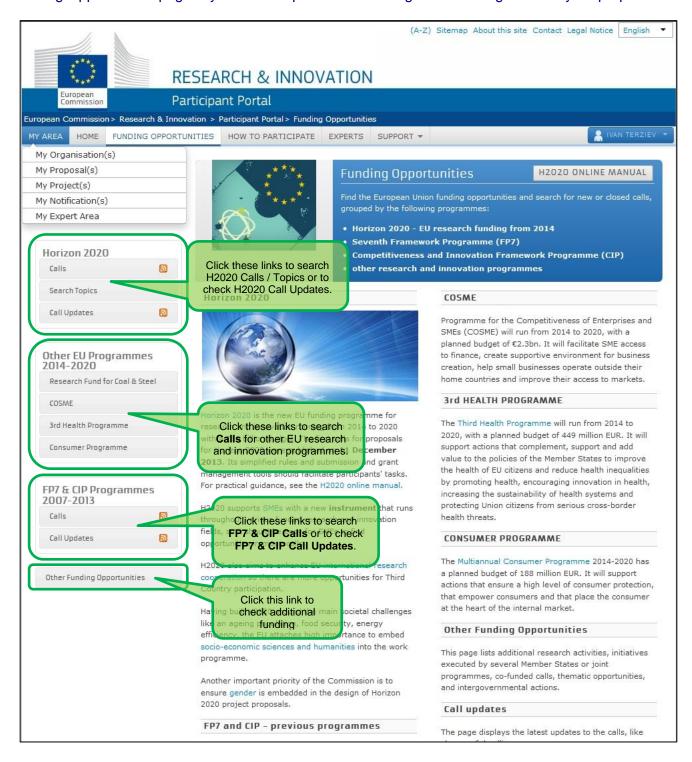

#### Participant Portal: The CALLS Search & Selection Page

The CALLS search & selection page for the selected Programme contains a filtering/search panel at the top of the page and under it a result list of Calls (depending on your filtering criteria) in the form of clickable boxes. If you click on a specific Call box, you will go to the Call Details page for that Call. The visual example below shows a list of Horizon 2020 calls.

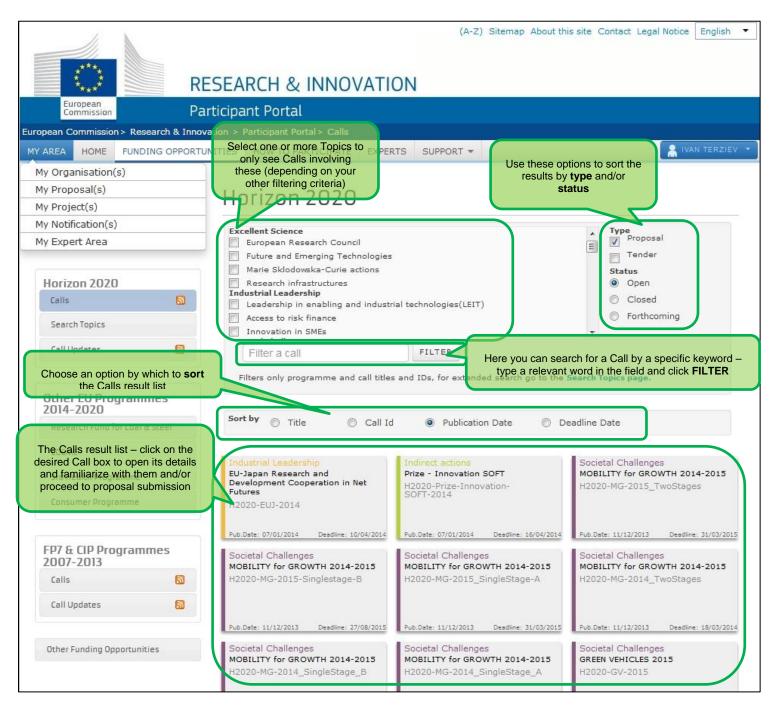

#### Participant Portal: CALL Details - TOPIC Selection for a CALL

When you select a Call for your proposal submission, you must select a **Topic** in the **Call description** tab that opens.

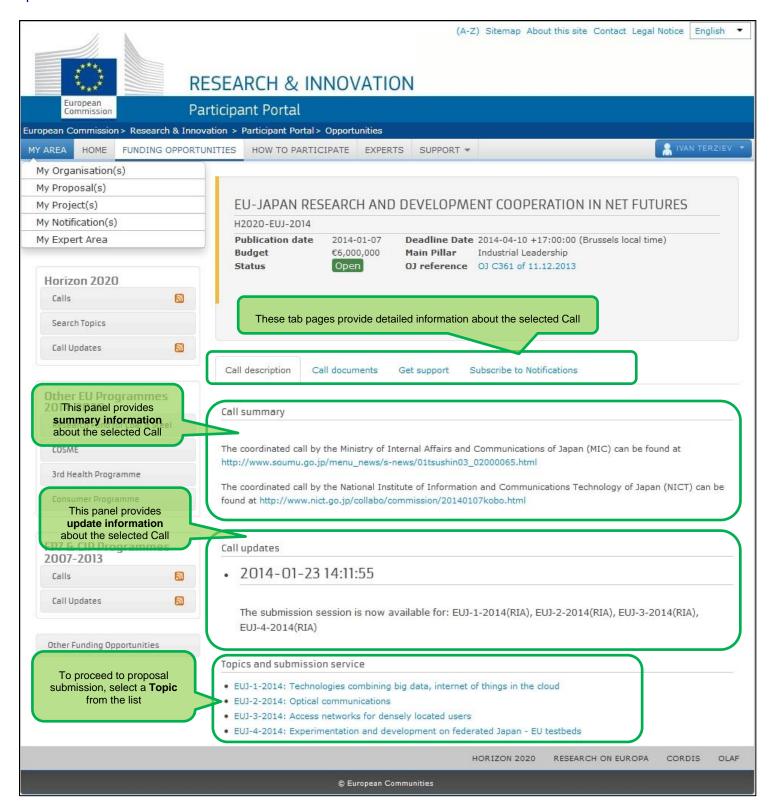

#### Participant Portal: Accessing the Submission Service for a Selected Topic

After you select the Call and the specific Topic, click START SUBMISSION to start the Proposal Submission process in the Online Submission Wizard, which will open in a new window (see the previous section for a description of these screens).

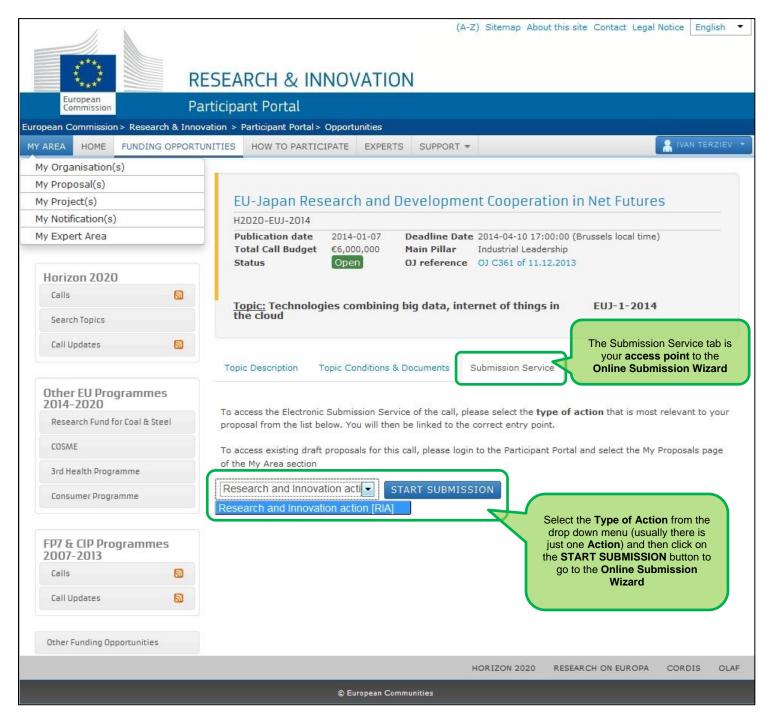

#### Participant Porta: MY ORGANISATIONS Page After Login

After you log in, you will be able to use your personalised **MY AREA** tab, where you can access your Organisations and perform different actions related to them – view or modify organisation details, view proposals for these organisations, view roles, and view projects.

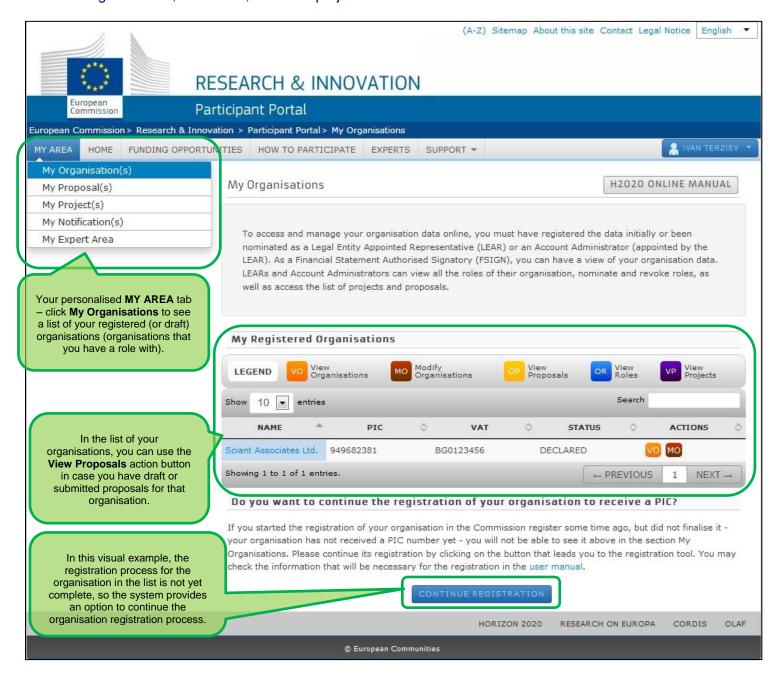

#### Participant Portal: The MY PROPOSALS Page After Login

After you log in, you will be able to use your personalised MY AREA tab, where you can access your Proposals – drafts or submitted ones. The visual example below shows a proposal list with two draft proposals:

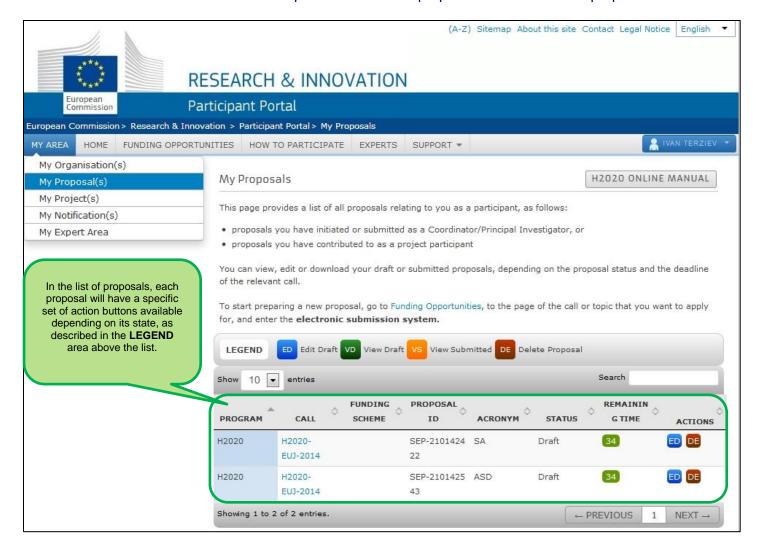

# APPENDIX A: COMPATIBILITY & TROUBLESHOOTING YOUR SYSTEM CONFIGURATION

#### Compatibility

The electronic submission system of the European Commission is a web application, so you will need a working Internet connection to use it. Although the system has been tested with a set of typical reference configurations, it is not guaranteed that the system will be fully functional on your computer. The system provides a diagnostic window that will warn you about some possible incompatibilities.

To use the electronic submission system, ensure that your computer configuration complies with the following mandatory system requirements:

| Component           | Mandatory requirements                                                                                       |
|---------------------|----------------------------------------------------------------------------------------------------|
| Adobe Reader        | Version X or above, all previous reader installations must be removed prior to installing the latest version |
| Internet connection | ADSL Line, 512 Kbps or faster                                                                                |
| Memory              | RAM – 512 Kbytes of more                                                                                     |
| Screen resolution   | Minimum 1024 x 768 of higher                                                                                 |
| JavaScript          | JavaScript must be enabled                                                                                   |
| Cookies             | Cookies must be enabled                                                                                      |
| Pop-up blocker      | No effect                                                                                                    |
| User ID             | Valid user ID with the Commission (ECAS account)                                                             |

The following table shows the operating systems and browsers actively supported by the system, as well as the Adobe Reader version required for each configuration.

| Operating system                                                 | Internet browser                                                                                | Adobe Pro or Acrobat Reader |
|------------------------------------------------------------------|-------------------------------------------------------------------------------------------------|-----------------------------|
| Windows XP                                                       | Internet Explorer 8 & 9 Firefox 3.6 or above Google Chrome 10 or above Opera 10.6 & 11 Safari 5 | Version XI or above         |
| Windows Vista & 7                                                | Internet Explorer 8 & 9 Firefox 3.6 or above Chrome 10 or above                                 | Version XI or above         |
| Mac OSX                                                          | Safari 5 or above                                                                               | Version 10.1.3 and above    |
| Note: The system is best viewed with Mozilla Firefox 3 and above |                                                                                                 |                             |

Note: The use of mobile devices for online submission of research proposals is not supported.

#### **Troubleshooting Your System Configuration**

The primary compatibility issue concerns the seamless viewing and editing of the pdf forms inside your browser window once you click on edit forms. Your browser will either display the forms inside its window or it will download them in your download folder (after downloading them, you will be able to open them in Acrobat Reader X or XI and complete them. Whether you work on the form inside your browser window or with Acrobat Reader after downloading them, the end result is the same. In either case, as described in User Action 4 above, once you click on Validate, the form will perform a check and provide you the corresponding notices, and when you click on Save and Close the information will be sent to and saved on the Commission's servers. REMEMBER: THE DOWNLOADED FORM HAS A TIME STAMP FROM THE COMMISSION'S SERVERS AND IT EXPIRES 13 HOURS AFTER IT IS DOWNLOADED .IF YOU DO NOT COMPLETE, SAVE AND CLOSE THE FORM WITHIN 13 HOURS, YOU MUST DELETE THE OLD FORM, RETURN TO THE WIZARD AND DOWNLOAD A NEW COPY OF THE FORM.

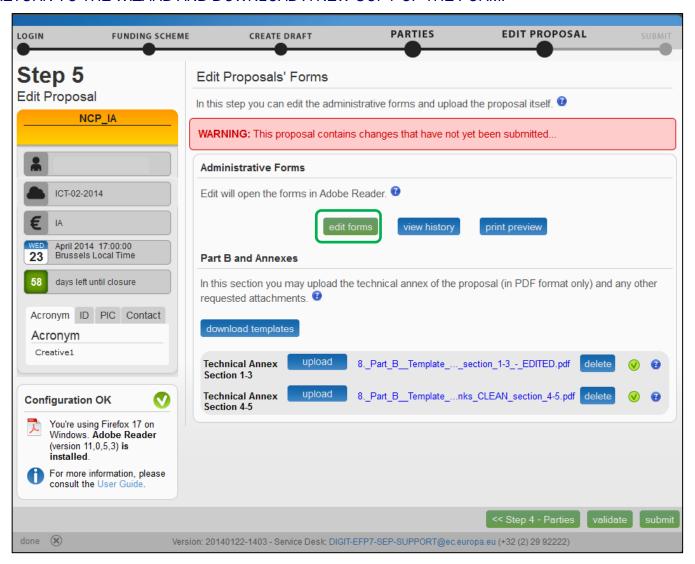

The bottom left side of your wizard will indicate whether your system is configured to display the form inside your browser window:

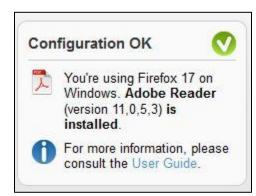

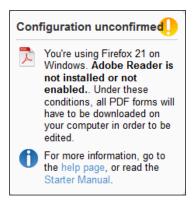

Configuration OK: your system meets the minimum requirements and all PDF forms will open within the browser.

Configuration unconfirmed: your browser does not meet the minimum requirements and all PDF forms will be downloaded and open offline, outside your browser.

#### What to do if your system configuration is not OK?

- Make sure you have the correct version of Adobe Reader installed (see compatibility section above) and
  is set up as your default PDF handler. If you have an older version of Adobe Reader, uninstall it before
  installing the new version. To download Adobe Reader go to <u>Adobe Reader Download</u> and follow the
  instructions.
- 2. Most browsers have their own built-in PDF viewers. If your browser's built-in PDF viewer is not allowing you to properly open, view and edit the Administrative form in step 5, it is recommended that you disable your browser's PDF viewer and instead use the corresponding Adobe Reader plug-in. This way you will be able to open up, view and edit the form within the browser. As stated above, you can also complete the form offline and then save it to the Commission servers..

The following instructions explain how to enable the Adobe Reader plug-in for the supported browsers and operating systems.

#### On Windows

#### Internet Explorer 7, 8 and 9

The steps to enable the Adobe PDF plug-in vary depending on your version of Internet Explorer.

- Select Tools and click on Manage Add-ons.
  - o (Or select Tools > Internet Options, click the Programs tab, then click Manage Add-ons.)
- In the Show pop-up menu, select All Add-ons.
  - o (In some versions the option reads: Add-ons That Have Been Used by Internet Explorer.)
- Scroll to the section of add-ons for Adobe Systems and select Adobe PDF Reader.
- If the status of Adobe PDF Reader is set to Disabled, click the Enable button.
- Click OK to confirm.

#### Firefox 3.6 up to 18

- Select Tools and click on Options.
- Click the General tab, then click Manage Add-ons.
- Click the Plug-ins tab (purple/blue icon). (The layout of this dialog box differs depending on the version.)
- Find and select Acrobat or Adobe Reader:
- If the Disable button is displayed (as shown above), the add-on is enabled and no action is required.
- If the Enable button is displayed, click Enable.

#### Firefox 19 and above

Please note that Firefox 19 and above has a built-in PDF viewer. You will need to enable the Adobe PDF reader plugin.

- Click on Tools and then click on Options
- Select Applications
- In the Content Type column, find Adobe Acrobat Document and click on it to select it
- In the Action column, click on the corresponding drop-down arrow and select "Use Adobe Acrobat (in Firefox)".

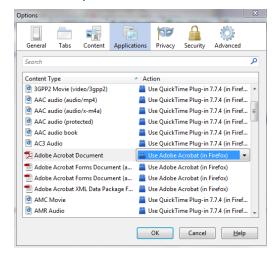

#### **Google Chrome**

Google Chrome uses the Chrome PDF Viewer as the default application to open PDF files. In order for the system to open up the PDF eForms within the browser you must disable Chrome PDF viewer

- On your browser type chrome://plugins
  - o the Plug-ins page will be displayed
- Disable Chrome PDF Viewer
- Enable Adobe Acrobat plug-in

Older Google Chrome version plugins page:

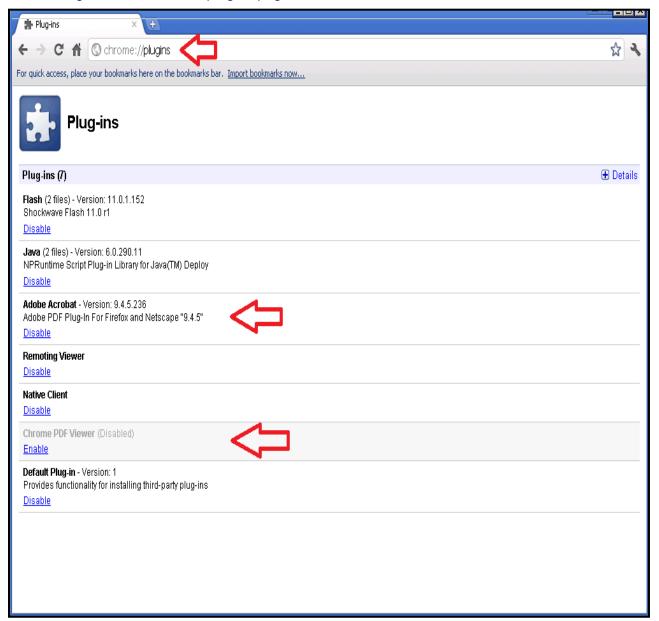

#### Latest Google Chrome version plugins page:

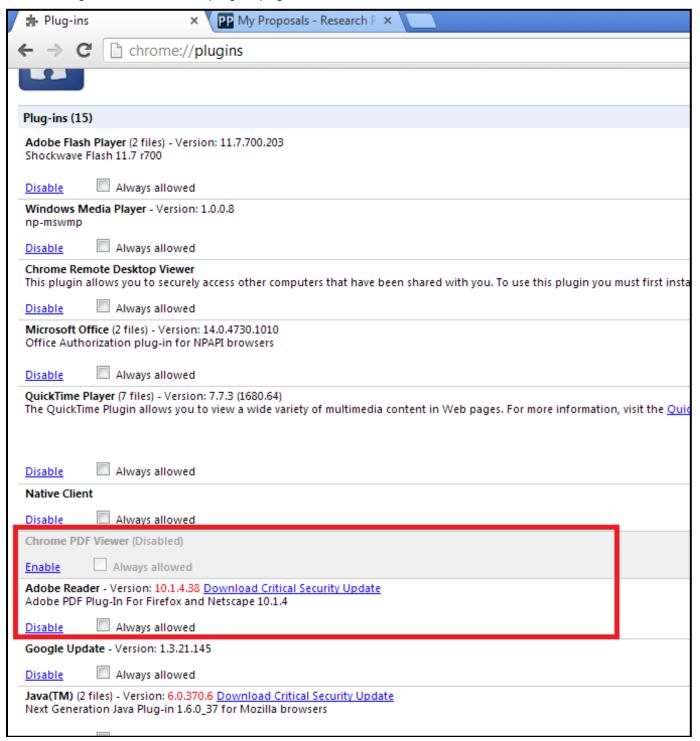

#### Safari 5

- Choose Action menu > Preferences and click Security. (The Action menu is near the upper-right corner of the Safari window, and looks like a gear.)
- Make sure that "Enable plug-ins" checkbox is selected

Safari will by default display PDF files using the Adobe Reader plug-in.

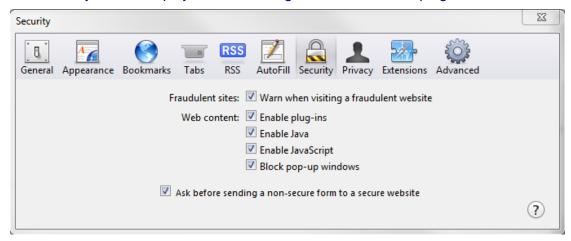

#### Opera 19

The latest Opera version will not display the pdf forms inside the browser. It will automatically download them in your download folder. You will need to open and work on them using the Adobe Reader or Adobe Pro application. When you are ready to click on the embedded Validate Form link or on the embedded Save and Close link, make sure your computer is connected to the internet, so that the information can be automatically validated or uploaded and saved to the Commission's servers.

#### On OS X

In OS X, the latest versions of Adobe software, Acrobat 10.1.x or XI and Reader 10.1.x or XI support viewing PDF files only inside the Safari browser. Other browsers, such as Firefox, Chrome and Opera, are not supported. We suggest you use Safari.

If Safari does not display pdf forms in the browser window, uninstall all older versions of Adobe Reader and download the most recent one. First close Safari and then install Reader. Launch Safari and you ought to be able to open the pdf files inside the Safari window. If you install Adobe Reader 10.1.x without first closing Safari, Safari will not display the pdf file inside its browser window until it is re-launched. For further help, please see <a href="http://helpx.adobe.com/acrobat/kb/troubleshoot-safari-plug-acrobat-x.html">http://helpx.adobe.com/acrobat/kb/troubleshoot-safari-plug-acrobat-x.html</a>

These are the respective displays on the bottom left side of your wizard window for Firefox, Chrome, Opera and Safari

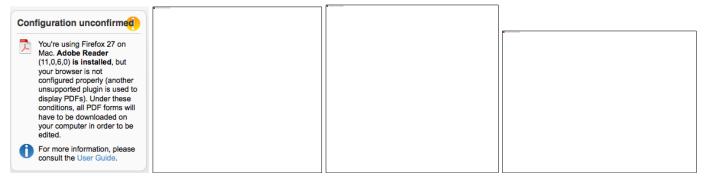

The PDF viewer browser plug-ins for Firefox, Chrome and Opera will not work because the form format is not supported by the plug-ins, and it will not display. These browsers will automatically download the form to your download folder and you will be able to complete it offline.

#### **Troubleshooting Document Structure**

After downloading the submitted proposal, you may receive a message such as: "The European Commission digital signature (eReceipt) of the submitted proposal is not validated."

The following procedure is only applicable for Windows operating systems

After downloading the submitted proposal:

- Click once on the signature located at the table of contents page
- Click on 'Signature Properties...' in the Signature Validation Status window

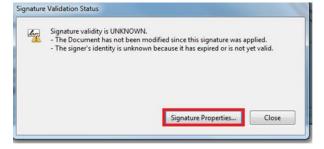

In the Signature Properties window click on 'Show Signer's Certificate...'

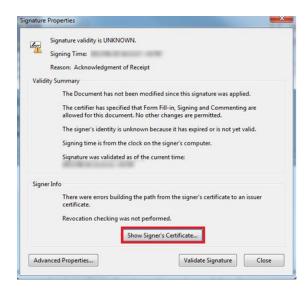

· Select 'Trust' tab and Click on 'Add to Trusted Identities' in the Certificate Viewer window

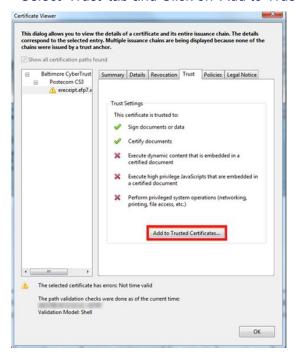

· Click on 'OK' to confirm in the Acrobat Security pop-up window

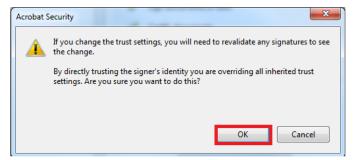

• The Import Contact Settings window should be displayed

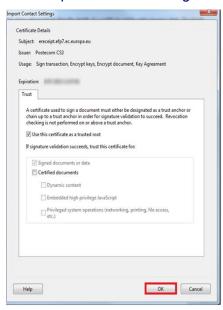

- Tick off the 'Use this certificate as a trusted root' and click OK (note: ticking off 'Certified documents' is not required)
- In the Signature Properties window click first on 'Validate Signature' and then on 'Close'

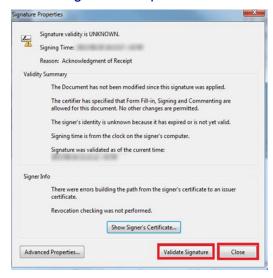

• The Commission digital signature or eReceipt should be validated

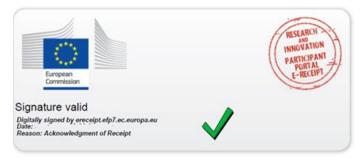

### **APPENDIX B: ECAS REGISTRATION**

To use the online Submission Service, you need to have a personal user account with the European Commission Authentication Service (ECAS).

To register to ECAS, follow the instructions below.

Note: For additional information, see the <u>H2020 Online Manual</u>.

#### **ECAS** registration steps:

 Go to the Participant Portal: http://ec.europa.eu/research/participants/portal/desktop/en/home.html

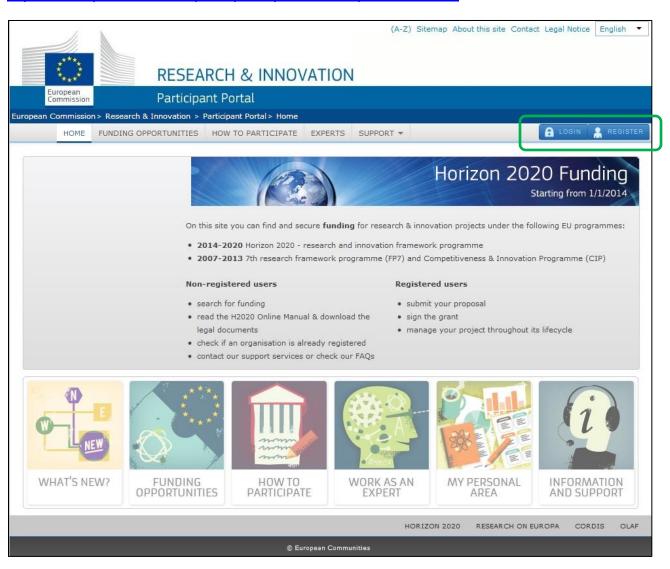

- 2. Click REGISTER
- 3. The ECAS Sign Up screen will open:

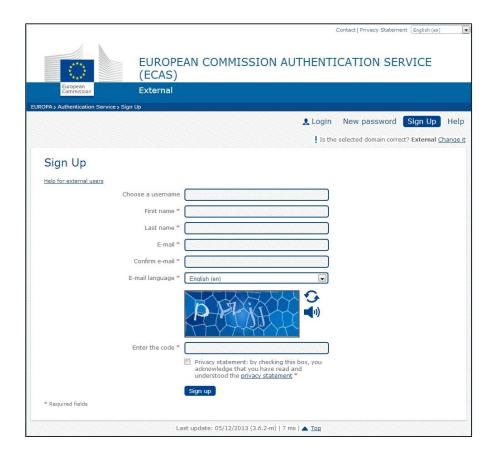

All fields in the registration form are mandatory.

- 4. Optionally, click the link [Help for external users] if you need additional instructions.
- 5. Choose a username and enter it in the **Choose a username** field.
- 6. Enter your **First name** and your **Last name**.
- 7. Enter your **E-mail**. When registration is complete, a confirmation email will be sent to this email address.
- 8. Enter your e-mail address again in the **Confirm e-mail** field. You will receive an error message and you will have to enter the email again if it does not match the e-mail address provided in Step 3.
- 9. Select the **E-mail language** that you want the European Commission to use for e-mail communication with you.
- 10. In the **Enter the code** field, enter the five characters shown in the blue box above the field. For security reasons, the characters are not displayed clearly and may not be copied from the blue box.

If you cannot read the characters in the blue box or if you enter them but you receive an error message, try the following:

- a. Click to reload a different character combination and enter it in the **Enter the code** field.
- b. Click ♠ to hear an audio recording of the characters. You will need to use your computer speakers or headphones make sure you have turned the volume on to a comfortable volume level.

- 11. Click the <u>privacy statement</u> link under the **Enter the code** field and read it in the new window that opens. If you agree with it, close the privacy statement window and check the respective check box under the **Enter the code** field.
- 12. Click Sign up .
- 13. If you have not provided the required information in the fields, or you have entered a wrong code or an email address in an incorrect email format, the system will prompt you to go back and correct the errors before you can sign up.
- 14. On success, the ECAS system will display the following message to confirm that your account has been created:

# **Sign Up**Thank you for registering, you will receive an e-mail allowing you to complete the registration process.

15. The system will send you a confirmation email to the email address you provided in the sign-up form. Open the email and click on the activation link provided to activate your account. The link will expire after 90 minutes.

Note: Make sure to check your spam folder if you cannot find the confirmation email in your inbox.

- 16. The system will open another screen where you can enter the password for your account. Enter a valid password following the instructions on the screen.
- 17. The system will then confirm the creation of your account with the following message:

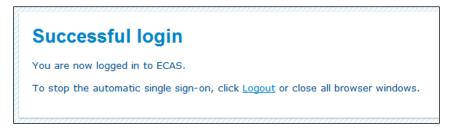

18. To log in with your new account, go back to the Participant Portal:

(<a href="http://ec.europa.eu/research/participants/portal/desktop/en/home.html">http://ec.europa.eu/research/participants/portal/desktop/en/home.html</a>) and click enter the system.

## **GLOSSARY**

| Term                 | Definition                                                                                                    |
|----------------------|----------------------------------------------------------------------------------------------------|
| Applicant            | Generic term for any person/organisation that prepares and/or submits a proposal. Two types of applicants can be discriminated:  • The proposal coordinator  • The partner  The "Proposal Coordinator" role is allowed to register and to submit the proposal, while the 'Partner' role is only involved in the preparation of the proposal.  Synonyms: Partner                                                                                                    |
| Beneficiary          | A beneficiary or "beneficiary of the European Union funds" refers to the legal entity that signs a grant agreement and/or procurement contract (i.e. the grant beneficiary and/or contractor) with an "entity managing EU funds". Depending on the management mode this entity may be the European Commission, a beneficiary country, an international organisation, or a Community or national agency. Subcontractors or suppliers as well as partners/consortia members of the beneficiaries are not concerned.  (http://ec.europa.eu/europeaid/work/funding/beneficiaries_en.htm) Synonyms: participant Broader term: partner                                                                                                    |
| Beneficiary Register | An electronic system that enables organisations to register their details once and then use this registration for one or more participations, thus eliminating the need to provide the same information for multiple proposal submissions. The Web interface of the Beneficiary Register is accessible from the Beneficiary Register page of the Participant Portal: <a href="http://ec.europa.eu/research/participants/portal/desktop/en/organisations/register.html">http://ec.europa.eu/research/participants/portal/desktop/en/organisations/register.html</a> The Beneficiary Register also provides an organisation search tool where you can check if your organisation has already been registered as a participant.                                                                                                    |
| Call                 | An invitation to third-parties to submit a proposal in order to get funding. Calls cover specific research areas and are always issued in the context of a Work Programme.  All calls are announced in the EU's Official Journal and are published on the FP7 section of the CORDIS website.  Call for proposals  The European Commission publishes calls for proposals. It is an official invitation to submit a project proposal for a specific area of a framework programme by a specific date. Calls specify very clearly what is required in the Work Programme. Calls for proposals are officially published in the European Union Official Journal and on participant portal.  1-stage calls  For most calls, you submit a full proposal by the given deadline.  2-stage calls  Some calls have a 2-stage submission procedure, as follows:  V Stage 1: You submit an outline proposal (standard maximum 15 pages, unless otherwise specified in the respective work programme, and on the proposal template in the submission system). This is evaluated against criteria set out in the call/topic. For continuously open calls, your stage-1 proposal will be evaluated as soon as it is received, and there will be a closure date for submitting your full proposal in stage 2.  V Stage 2: If your proposal passes stage 1, you will be invited to submit your full proposal within a given period. If required by the relevant work programme, at this stage you will also receive the stage-1 Evaluation summary report (ESR).  V Rejected proposals: If your proposal does not pass stage 1, you will be informed of this in writing, along with the evaluation summary report. |

| The Consortium Agreement provides the legal basis for the internal relationship and responsibilities                                                                                                    |
|----------------------------------------------------------------------------------------------------|
| among the beneficiaries, and must be consistent with the provisions of the Grant Agreement. The Consortium Agreement is mandatory for all projects unless specifically excluded by the terms of the call for proposals. Such agreements do not affect the rights of the Commission/REA arising from the Grant Agreement and the corresponding obligations of the beneficiaries vis-à-vis the Commission/REA                                                                                                    |
| A Consortium is a group of Participants, one of which is identified as the Proposal Coordinator in the proposal submission. The Consortium is represented to the Commission by a nominated Proposal Coordinator Contact, who is normally an employee of the Proposal Coordinator Organisation but who acts on behalf of all for most aspects of the project.                                                                                                    |
| In the context of a running project, the following constraints shall hold:                                                                                                    |
| <ul> <li>There shall be exactly one Proposal Coordinator Contact within each Project Consortium.</li> <li>The Coordinator Contact identified in the Project proposal shall be a person, nominated from within the Coordinator Organisation, to be recognised by the Commission as the primary point of contact between it and the Consortium.</li> <li>Each Partner in the Consortium shall nominate a Partner Contact as its representative in the Project, who shall also be identified to the Commission.</li> <li>LEARs in the Consortium may revoke the Partner Contact representing their organisation in the Project.</li> </ul>                                                                                                    |
| For each particular call, this is the moment after which proposals cannot be submitted to the Commission. At this point the Submission system closes for the respective call. Deadlines are fixed and strictly enforced.                                                                                                    |
| The European Commission's Authentication Service - it is the system for logging in to a whole range of web sites and online services run by the European Commission. Once you use ECAS to log in to a Commission website, you will not need to identify yourself again for other Commission websites until you browser session expires.                                                                                                    |
| It is the date when the grant agreement enters into force.  In general, this is the date when the last party has signed the grant (it can be the coordinator or most commonly the Commission).                                                                                                    |
| European Research Council                                                                                                    |
| Ethics issues are to be addressed by project proposals that involve the collection/experimentation with humans (including clinical trials), and/or human tissue, the collection or processing of personal data, human surveillance and intervention of any kind of experimentation with animals, genetic information, etc. Proposals that raise research ethics issues or those that do not address them adequately are usually identified by the scientific evaluation as needing additional attention by an Ethics Screening and/or Ethics Review Panel (ethics screening and ethics review are parts of the ethics review process). Ethics in FP7 is important throughout the project lifecycle, from the concept and the initial design until the dissemination of results.  If there are ethics issues associated with or raised by a project, the applicants must describe how these will be dealt with in Annex I to Grant Agreement. |
| For the GPFs to be finalised and correctly sent to the Commission/REA, three forms have to be signed manually:  One Form A2.5, 'Our Commitment,' per beneficiary has to be signed by the authorised representatives of the coordinator and each participant;  Form A2.6, 'Data Protection and Coordination Role,' has to be signed by the coordinator's authorised representative;  Form A4, 'Bank Account,' must bear the bank stamp and the signature of the bank representative (if the account is not already validated by the Commission/REA, which will be checked by the Project Officers) as well as the account holder's signature, with date.  The finalised GPFs are submitted to the Project Officer in one unbound copy on white paper with original signatures.  The target organization of a Marie Currie (MC) proposal, an institution where the work described in the                                                       |
|                                                                                                    |

| Term                                      | Definition                                                                                                    |
|-------------------------------------------|----------------------------------------------------------------------------------------------------|
|                                           | proposal will take place, and the organization that will be receiving funding associated with the proposal. (Also see: Fellow)                                                                                                    |
| Indirect cost method ICM                  | It is the method for determining indirect costs (the so-called ICM). Please note that the choice of an ICM for a legal entity depends on its legal status and accounting methodology and it is usually valid for the entire duration of FP7. In FP7 all departments, faculties or institutes which are part of the same legal entity must use the same system of cost calculation (unless a special clause providing for derogation for a particular department/institute is included in the GA). The choice of the ICM should be carefully assessed.  If a change of the ICM is required, it will have an effect only on future grants with the exception of the correction of mistakes, further details are given in the Amendments Guide. (ftp://ftp.cordis.europa.eu/pub/fp7/docs/amendments-ga_en.pdf).                                                                                                    |
| Legal Entity Appointed                    | The LEAR is a person nominated in each legal entity participating in Research (H2020, FP7)                                                                                                    |
| Representative<br>LEAR                    | programmes. This person is the contact for the Commission related to all questions on legal status. He/she has access to the online database of legal entities with a possibility to view the data stored on his/her entity and to initiate updates and corrections to these data. The LEAR receives a Participant Identification Code (PIC) from the Commission (see below), and distributes this number within his/her organisation.                                                                                                    |
| Operator                                  | Internal user responsible for the management of the application and of the operational call.                                                                                                    |
| Panel Review                              | <ul> <li>When there are insufficient funds to award grants to all proposals that achieve a qualifying score in the evaluation, a review panel will:         <ul> <li>✓ review the scores and comments for all proposals within a call to check for consistency across the evaluations</li> <li>✓ if necessary, propose a new set of marks or revise comments, and resolve cases where evaluators were unable to agree</li> </ul> </li> <li>The panel may comprise experts from consensus groups, new experts, or a combination of the two. There may be one panel covering the whole call or several panels covering different parts of the call. Each panel will be responsible for one or more ranked lists, as defined by the indicative budget and call conditions set out in the work programme.</li> <li>The panel will recommend a priority order for proposals with the same score, using the procedure given in the work programme.</li> <li>This is the part of a proposal deals with administrative data. It is completed using the week based.</li> </ul>       |
| Part A                                    | This is the part of a proposal deals with administrative data. It is completed using the web-based electronic Submission system.                                                                                                    |
| Part B – Template download and submission | This is the part of a proposal that explains the work that must be carried out and the roles and aptitudes of the participants in the consortium. This part is uploaded to the electronic Submission system as a PDF file.                                                                                                    |
| Part B template                           | The template documents are intended to provide you the topics that you will need to expand upon as part of the supplied by the Commission and are downloadable in step 4 of the Submission wizard. They are in RTF format consisting of a template of all chapter headings, forms and tables required to prepare a proposal Part B.                                                                                                    |
| Participant                               | The Participant (short form of 'Participating Legal Entity') is a legal entity that has registered, or has a registration application pending, to participate in current or future proposals for research projects. A Participant must be validated (corporate) as a legal entity, uniquely identified within the Participant database by its Participant Identification Code (PIC).  Participant registration is made through the Beneficiary Register on the Participant Portal and subject to a rigorous validation process that may last several weeks.  Ideally, a LEAR is identified to be responsible for provision and maintenance of the Participant's legal and financial data. However, until a LEAR is identified and validated, this data may be maintained by the person who initially registered the organisation.  Also named 'Proposal Project Participant'  A "participant" is a legal entity taking part in an indirect action (i.e. a specific FP7 project undertaken by one or more participants) and having the rights and obligations defined by the |

| Term                                | Definition                                                                                                    |
|-------------------------------------|----------------------------------------------------------------------------------------------------|
|                                     | Grant Agreement entered into with the European Commission (on behalf of the European Union). [from the Guide to Intellectual Property Rules for FP7 projects v.3)]                                                                                                    |
| Partner                             | Individuals and legal entities such as companies, consortia, universities, university departments, etc. are allowed to submit proposals requesting financial support. The 'Partner' assists the Proposal Coordinator in preparing the proposal.  To avoid the existing confusion, a difference is made between a Partner Contact and a Partner Organisation.  The Partner Contact is either an individual or empowered individual of an organisation having the responsibility to assist the Proposal Coordinator in the submission of a proposal.  The Partner Organisation is the organisation to which the Partner Contact belongs or is linked to, and/or that has given the Partner Contact the responsibility to assist in the preparation of a proposal.  Any company, university, research centre, organisation or individual, legally established in any country, who participates in a collaborative project (known as an indirect action) provided that the minimum conditions laid down in the rules for participation in a research programme have been met, including any additional conditions laid down by specific programmes or individual work programmes. E.g., Beneficiary, 3rd party, researcher, principal investigator (for ERC projects)                                                                                                    |
| Participant Identification Code PIC | The Participant Identification Code (PIC) is a 9-digit unique identifier for every validated organisation.  Participants will not have to submit their legal and financial information (and supporting documents) each time they submit a proposal or negotiate a grant agreement, but just their PIC.                                                                                                    |
| Participant Portal PP               | The Research and Innovation Participant Portal is the single entry point for interaction with the research Directorates-General of the European Commission, it hosts a full range of services that facilitate the monitoring and the management of proposals and projects throughout their lifecycle, including calls for proposals, and access to the submission and evaluation of proposals service.  If you want to participate in a project proposal, your organisation needs to be registered with the Commission. Registration is available from the Participant Portal Beneficiary Register page where you can check if your organisation is already registered; if not, you can start the registration process on the same page and you will be redirected to the Beneficiary Register to complete the process. The same process applies for beneficiary registration data updates – you access your organisation from the Participant Portal My Organisations page and from there you can go to the Beneficiary Register to update your organisation data.  If your proposal is successful, you will also need to know about the following (see the H2020 Online Manual available from the Participant Portal):  • the checks carried out on the information you provide on registering • appointing a representative (LEAR) • the checks that may be carried out on your organisation's financial viability |
| Project start date                  | The relevant provisions of the Grant Agreement determine the start date of the project. This may be the first day of the month following the entry into force of the Grant Agreement, a specific fixed date as negotiated or a date to be notified by the coordinator within [x] months from entry into force of the Grant Agreement. Where the Consortium requires a specific fixed start date for the project that precedes the entry into force of the Grant Agreement, full details regarding the justification for the request should be given in writing to the Project Officer prior to the finalisation of Annex I to the Grant Agreement and of the GPFs. The Commission/REA may refuse this request if no sufficient and acceptable justification is provided.  Costs can be incurred from the start date of the project but not before. Where the start date of the project precedes the entry into force of the Grant Agreement, future beneficiaries take the risk that the Grant Agreement might not be signed. In such a case, costs will not be reimbursed by the Commission/REA.                                                                                                    |
| Proposal                            | A set of documents submitted by third-parties in response to a particular call, in an effort to get funded by the EC after evaluation.  The main elements of a proposal are the administrative forms and the proposal text.  Proposal is a proposed project.                                                                                                    |

| Term                              | Definition                                                                                                    |
|-----------------------------------|----------------------------------------------------------------------------------------------------|
|                                   | Proposals are submitted following a call for proposals by consortium/partners with the goal to be selected and funded by the Commission.  Proposal In order to get EC funding for a project, applicants have to write a complete and detailed proposal describing the objectives, planned activities and relevance with the corresponding Call's Activity(-ies). Proposals are individually evaluated by a team of independent experts. Only the very best project proposals will get funding.                                                                                                    |
|                                   | A description of the planned research activities, information on who will carry them out, how much they will cost, and how much funding is requested"                                                                                                    |
| Proposal Coordinator              | Individuals and legal entities such as companies, consortia, universities, university departments, etc. are allowed to submit proposals requesting financial support. The 'Proposal Coordinator' leads the submission process of the proposal and is the only applicant recognised by the Commission. To avoid the existing confusion, a difference is made between a Proposal Coordinator Contact and a Proposal Coordinator Organisation.  The Proposal Coordinator Contact is either an individual or empowered individual of an organisation having the responsibility to request financial support via the submission of a proposal. The Proposal Coordinator Organisation is the organisation to which the Proposal Coordinator Contact belongs or is linked to, and/or that has given the Proposal Coordinator Contact the responsibility to submit a proposal to request financial support.  The coordinator is a specific role of a beneficiary. The coordinator is the main driver and responsible for the project and normally it is the one communicating directly with the Commission.  The coordinator submits the periodic reports and requests for amendments. It is usually the beneficiary responsible for redistributing the funds among further beneficiaries participating in a common project.  Also named 'Proposal Project Coordinator' Broader Term: Beneficiary, Partner |
| Proposal ID                       | An identifier assigned to a proposal after it was submitted. Once a proposal is funded, its Proposal ID becomes its Project ID                                                                                                    |
| REA                               | Research Executive Agency                                                                                                    |
| Security aspect letter SAL        | Security Aspects Letter (SAL): "a set of special contractual conditions, issued by the contracting authority, which forms an integral part of a classified contract involving access to or generation of EU classified information, and that identifies the security requirements or those elements of the classified contract requiring security protection", as defined in section 27 of Commission Decision 2001/844/EC, ECSC, Euratom  In the case of a proposal involving classified information (background and/or foreground), a Security Aspect Letter (SAL) and its annexed Security Classification Guide (SCG) must be part of the proposal.                                                                                                    |
| Security classification guide SCG | The SCG will cover:  - The level of classification of background and foreground;  - Which participant will have access to what information; In addition, the following documents will be requested:  - A copy of the Facility Security Clearances (FSC) (or the FSC requests). The validity of the FSC will be checked by the European Commission' Security Directorate through the appropriate formal channel with the National Security Authorities (NSAs) involved;  - Formal written authorization by the relevant security authorities to use the classified background;                                                                                                    |
| Security considerations           | Security issues may be an important component of the research proposal evaluation procedure, especially in the FP7 Security Topic. All proposals received by the Commission/REA should clearly                                                                                                    |

| Term                         | Definition                                                                                                    |
|------------------------------|----------------------------------------------------------------------------------------------------|
|                              | describe the security issues raised by the proposal, if any, and how they will be addressed in order to be in conformity with national, European and international regulations. For further references see Appendix 4 in negotiation guidelines.                                                                                                    |
|                              | Synonym: security issues                                                                                                    |
| Security considerations flag | A security-sensitive RTD action is an action that may need to handle classified information.  A "security considerations" flag will be associated with a proposal:  • when the applicant declares a proposal as sensitive;  • if the expert evaluators, the Commission, or members of the relevant "Programme  Committee" (except for the Security Topic) detect or suspect any of the following conditions:  – Classified information is, or may be, used as background information  – Some foreground is planned to be classified  Whenever a "security considerations" flag is associated with a proposal, the circumstances of the planned work will be further scrutinised according to the procedures for security scrutiny. |
| Security scrutiny            | Special procedures will apply to security-related research, due to the sensitive nature of the subjects addressed, and the particular capability gaps that need to be addressed to protect Europe's citizens. RTD actions will be classified if they are considered as sensitive.  These procedures will apply to all RTD actions under the theme 'Security' in the Specific Programme 'Co-operation'. They apply to other themes if so specified in the relevant call.                                                                                                    |
| Special clause<br>SC         | A special clause is inserted in the grant agreement and is applicable where required.  For example, when the use of embryo / human embryonic stem cells (hESC) is involved, an additional approval is needed (regulatory procedure laid down in Articles 5 and 7 of Decision 1999/468/EC) prior to the start of any work. A special clause needs to be inserted in the Grant Agreement relating to embryo / hESC use (special clause 14).                                                                                                    |
| Stage                        | A sequence of a submission and an evaluation procedure.                                                                                                    |
|                              | A call for proposals can follow a one-stage or two-stage procedure.                                                                                                    |
|                              | For one-stage calls, proposals are directly evaluated after being submitted.                                                                                                    |
|                              | For two-stage calls, the proposal coordinator submits a short proposal that is evaluated; successful proposals are invited to submit a full proposal. The number of stages in the procedure and the type of proposal that is to be expected for each stage are configurable items.                                                                                                    |
| Step                         | A round in the evaluation procedure. The evaluation of a proposal might be performed in one or two (or even more) steps. A first evaluation step may be based on a limited set of evaluation criteria, while another subsequent step may be based on the remaining evaluation criteria.                                                                                                    |
| Submission                   | The formal act to submit a proposal to the Commission via a web based application. Proposals can be modified and submitted several times as long as the call has not been closed. After call closure the submission is prohibited and proposals are locked. Eligible proposals are thereafter made available to the evaluation system.                                                                                                    |
| SEP IT System                | The Participant Portal Proposal Submission and Evaluation System.                                                                                                    |
| Types of Action              | Horizon 2020 calls can have different types of action (funding schemes).  The type of action specifies:  ✓ the scope of what is funded  ✓ the reimbursement rate  ✓ specific evaluation criteria to qualify for funding  See the H2020 Online Manual for more information.                                                                                                    |